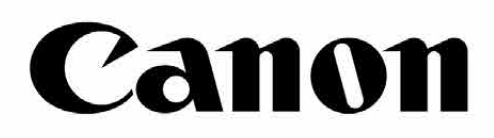

# Zoemini S

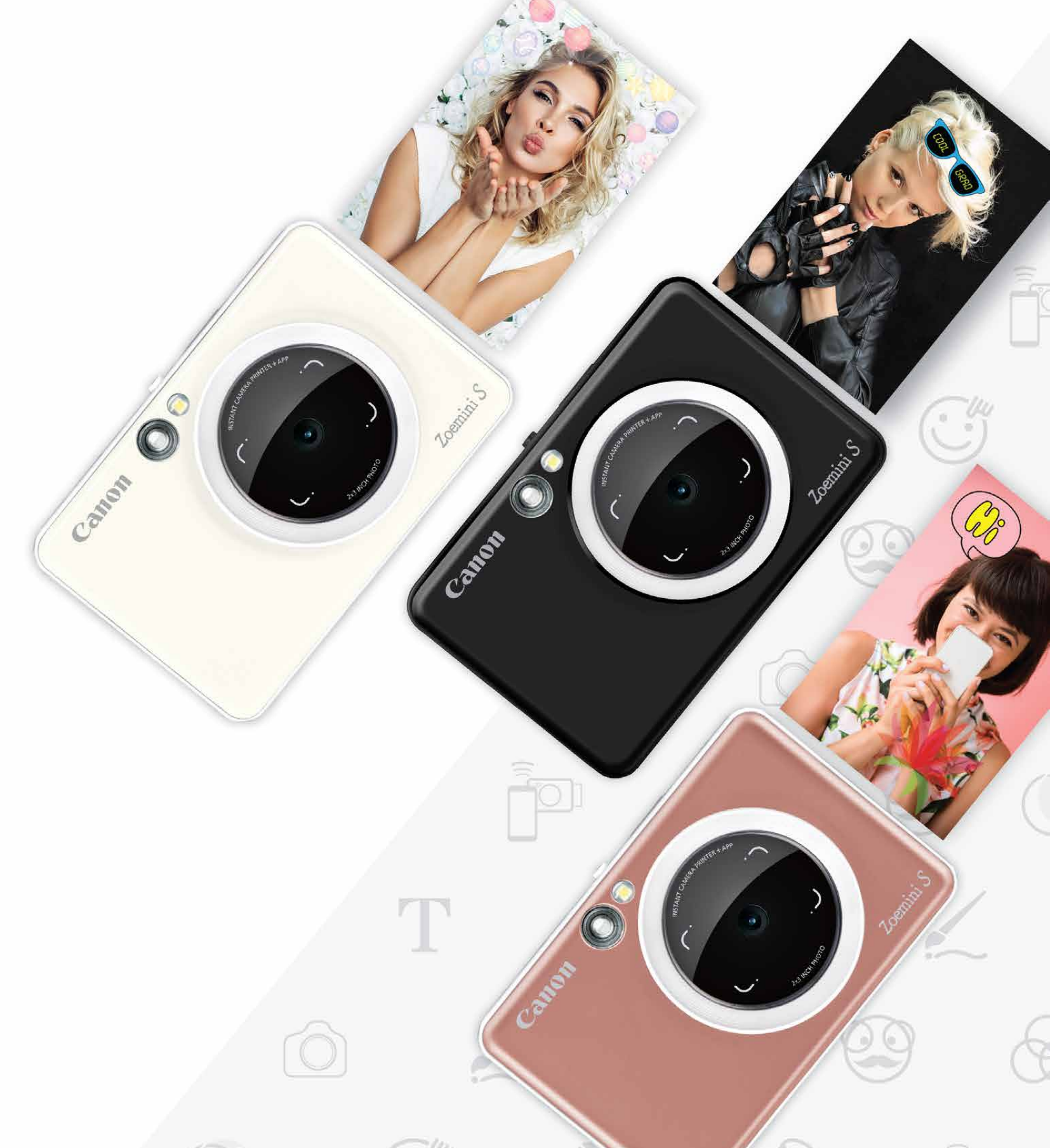

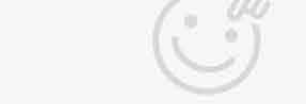

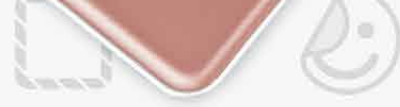

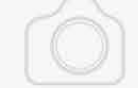

### **Cameră foto cu imprimare instantanee** Manual de utilizare

# $CUPRINS$

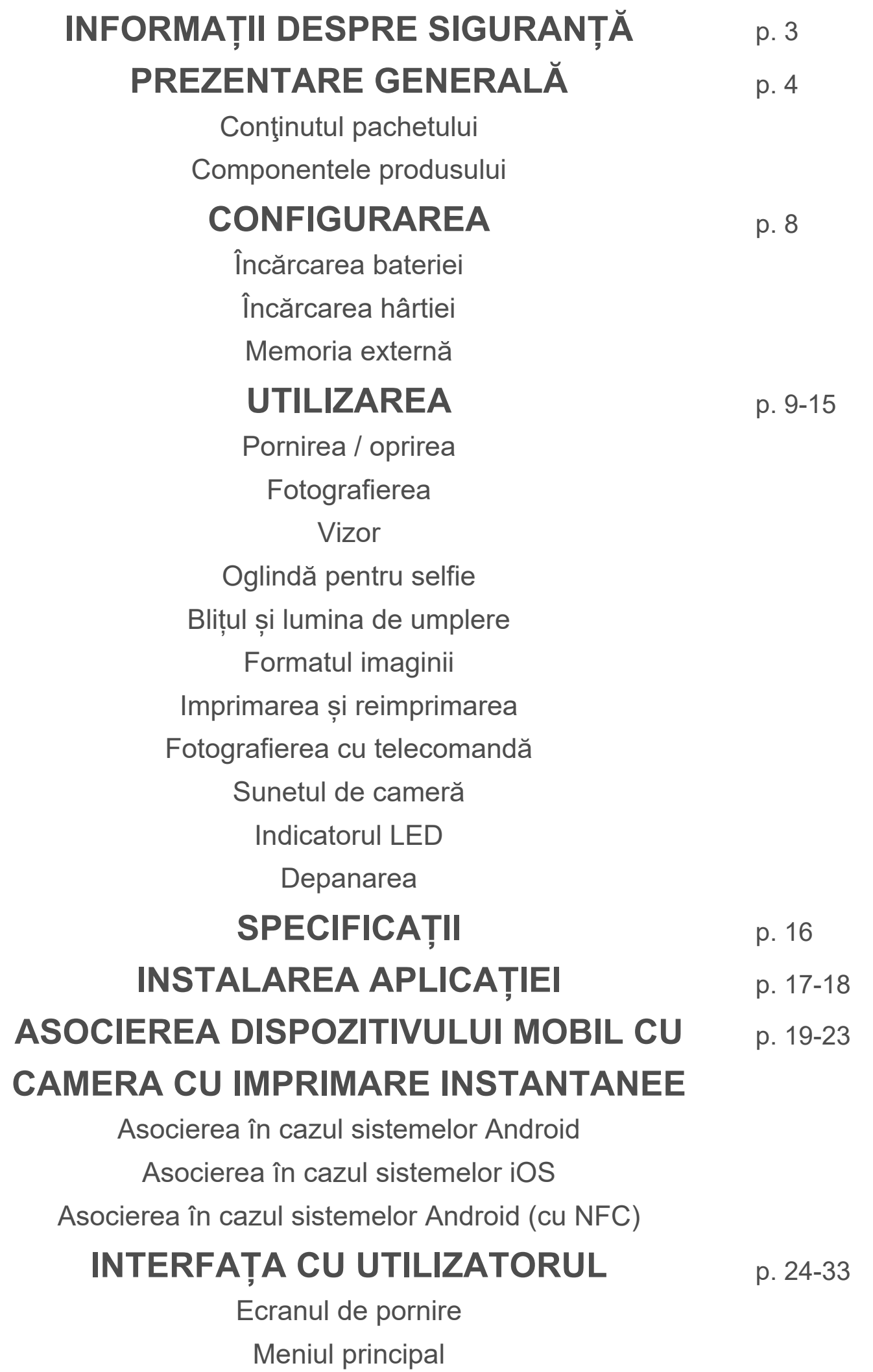

Camera de smartphone

Galerie foto Imprimarea fotografiilor Editarea fotografiilor Imprimarea pe bucăți Utilizarea imprimării de colaj Distribuirea fotografiilor Salvarea fotografiilor Trimiterea în Mini Print

# **INFORMAȚII DESPRE SIGURANȚĂ**

### **CITIȚI ÎNAINTE DE UTILIZARE**

Înainte de a utiliza aparatul, citiți instrucțiunile și indicațiile de siguranță de mai jos.

 Pentru informații despre reglementările legale și pentru alte informații despre siguranță, consultați Fișa cu informații despre prevederile legale și despre garanție, din ambalaj.

#### **RMN : PP2001**

 Numărul de identificare al modelului (Regulatory Model Identification Number) se atribuie pentru identificare, conform legii.

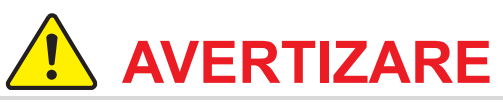

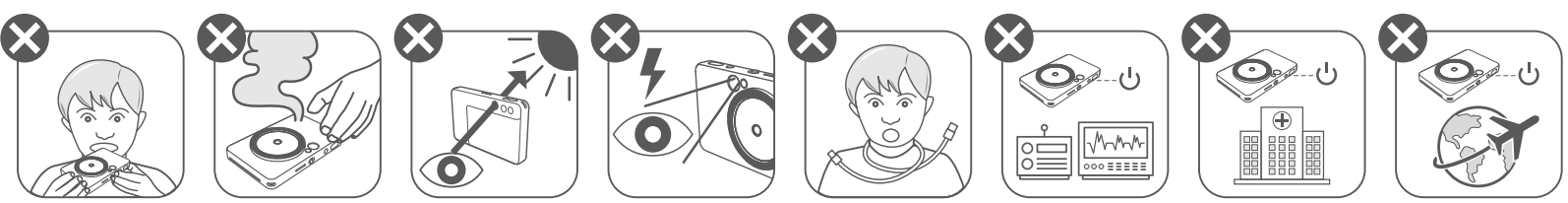

- A nu se lăsa la îndemâna copiilor sau a bebelușilor. Utilizarea incorectă a acestui produs poate duce la asfixiere sau la accidente.
- Dacă aparatul emite fum sau mirosuri ciudate ori dacă se comportă anormal, încetați imediat utilizarea acestuia.
- Nu vă uitați prin vizor sau prin obiectiv direct spre soare sau spre alte surse de lumină puternică. Este posibil să vă pierdeți vederea sau să suferiți leziuni oculare.
- Nu declanșați blițul în apropierea ochilor. Puteți provoca leziuni oculare.
- Dacă se înfășoară pe gâtul unui copil, cureaua poate provoca asfixiere. Dacă produsul se alimentează prin cablu, înfășurarea accidentală a cablului pe gâtul unui copil poate duce la asfixiere.
- Opriți aparatul în locurile în care utilizarea camerei este interzisă. Undele electromagnetice emise de cameră pot afecta funcționarea instrumentelor electronice și a altor aparate. Aveți grijă când folosiți produsul în locuri în care utilizarea aparatelor electronice este restricționată, de exemplu, în avion și în unitățile medicale.

# **ATENȚIE**

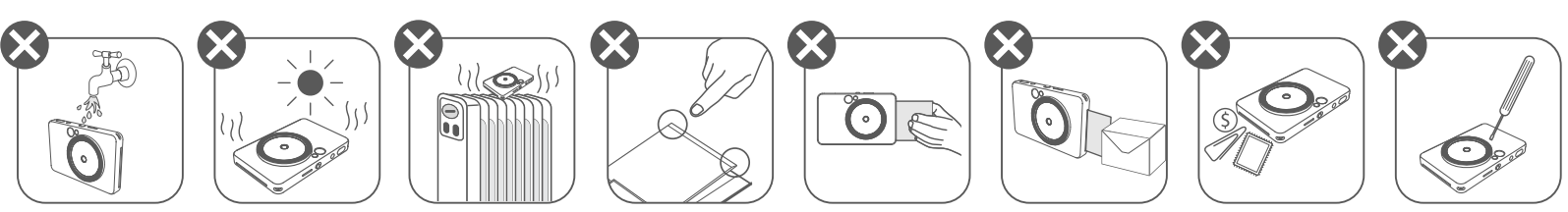

- Este posibil ca imprimanta să nu funcționeze în condiții meteorologice extreme. Înainte de a încerca din nou să imprimați, lăsați aparatul să ajungă la temperatura de funcționare recomandată, de 15º – 32ºC.
- Încărcați aparatul într-un mediu cu temperatura recomandată, de 15ºC 32ºC. • Curățați aparatul cu o lavetă moale și uscată. Nu curățați cu lavete umede sau cu lichide volatile, cum ar fi diluantul.
- Țineți capacul superior închis pentru a împiedica pătrunderea prafului și a altor particule în interiorul aparatului.
- Dacă aparatul nu funcționează corect, contactați distribuitorul de la care l-ați cumpărat sau Biroul de service și asistență Canon https://www.canon.ro/support.
- Feriți întotdeauna bateria de temperaturile ridicate și de căldura directă. Nu o incinerați.
- Interferențele electromagnetice și descărcările electrostatice pot împiedica funcționarea corectă a aparatului și pot provoca pierderea sau modificarea datelor din memorie. Într-o asemenea situație, apăsați butonul de resetare din partea de jos a aparatului, cu un ac sau cu un obiect asemănător.

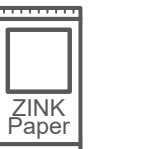

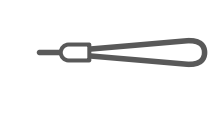

# $\overline{\mathsf{PREZENTARE}}$  **GENERALĂ**

#### **CONŢINUTUL PACHETULUI**

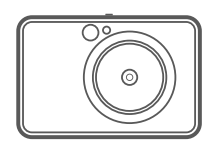

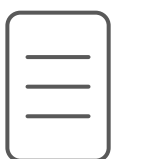

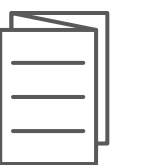

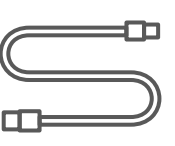

#### **COMPONENTELE PRODUSULUI**

Cameră foto cu imprimare instantanee

Ghid de inițiere rapidă

- LED de stare 7
- 8 Comutator glisant (Oprit/ Auto/Lumină de umplere)
- 9 Buton de pornire

Fișă cu informații despre prevederile legale și despre garanție

LED de stare a încărcării  $\bf \Phi$ 

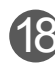

18 Fantă de cartelă MicroSD (până la 256 GB)

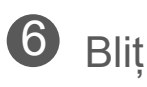

Cablu USB Hârtie foto Curea de purtat la mână Hârtie foto CANON ZINK™ (10 coli)

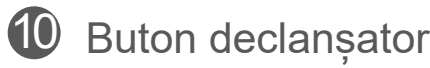

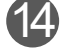

<sup>4</sup> Buton de stabilire a raportului de aspect

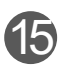

**B** Buton de imprimare repetată

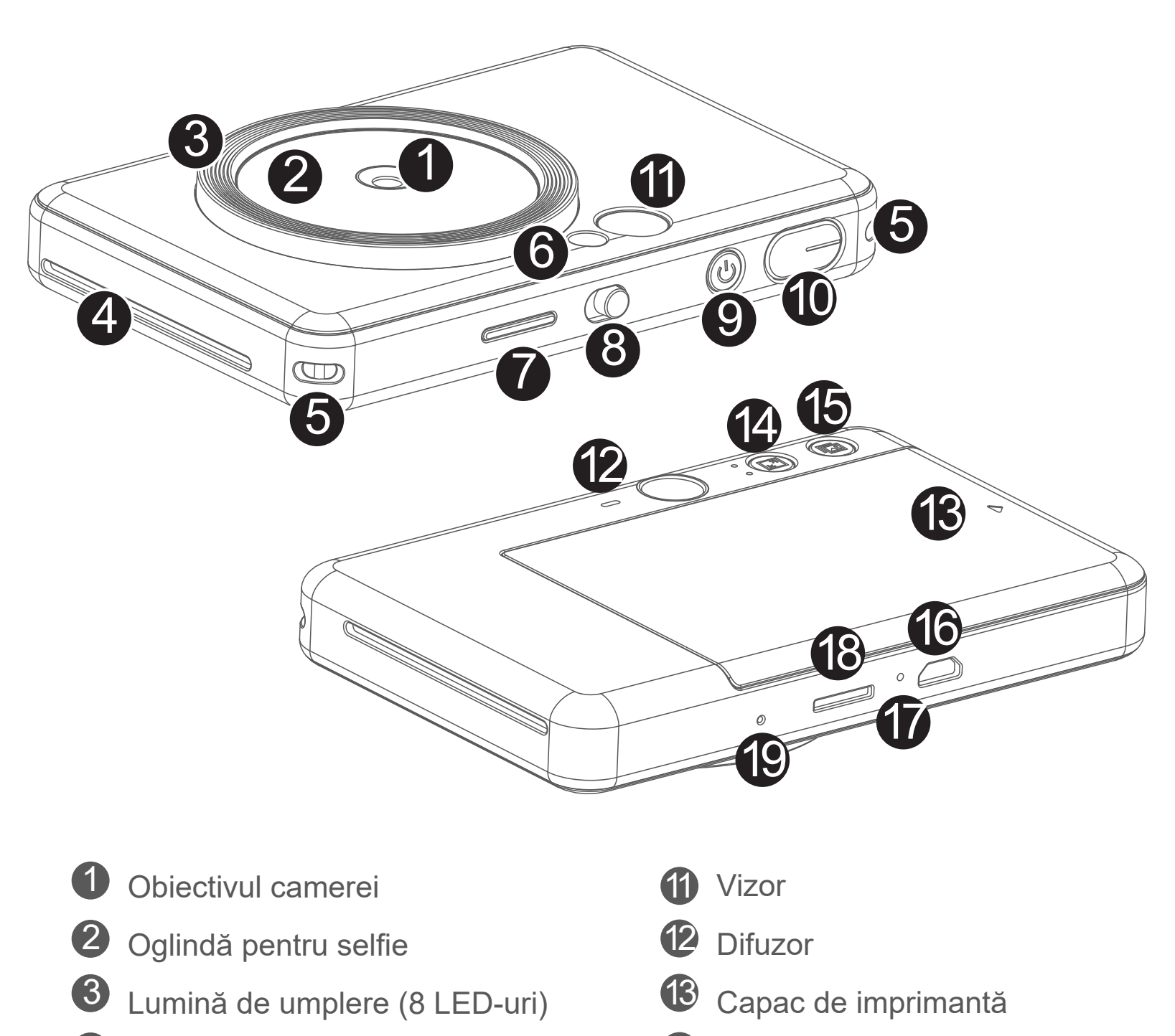

4 Fanta de ieșire a imprimantei

 $\overline{\mathbf{5}}$  Orificiu pentru curea

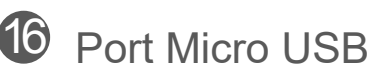

Butonul de resetare

\*Apăsați cu un ac pentru a reseta aparatul.

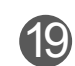

### **ÎNCĂRCAREA BATERIEI**

Aparatul are o baterie incorporată. Înainte de utilizare, încărcați complet aparatul folosind cablul USB din cutie.

2 Indicatorul LED de încărcare va emite lumină roșie pentru a indica faptul că bateria se încarcă.

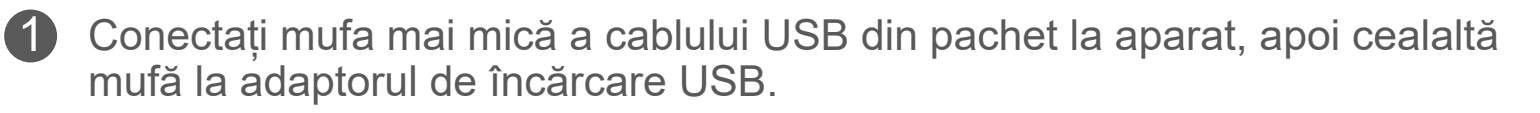

 După încărcarea completă a bateriei, LED-ul de încărcare devine verde. 3 – Timpul de funcționare depinde de starea bateriei, de utilizare și de condițiile de mediu.

# *OBSERVAȚIE*

#### **Despre cablul USB**

ÎN TIMPUL ÎNCĂRCĂRII CABLUL USB TREBUIE MANIPULAT CU GRIJĂ

- Nu puneți obiecte grele pe cablu.
- Nu așezați cablul USB în apropierea surselor de căldură.
- Nu zgâriați, nu deteriorați, nu răsuciți și nu întindeți cablul.
- Nu conectați și nu deconectați cablul cu mâinile ude.
- Evitați temperaturile prea ridicate/prea scăzute, precum și umezeala.
- După terminarea încărcării, deconectați cablul USB de la sursa de curent.
- Încărcați aparatul cu cablul USB din pachet.

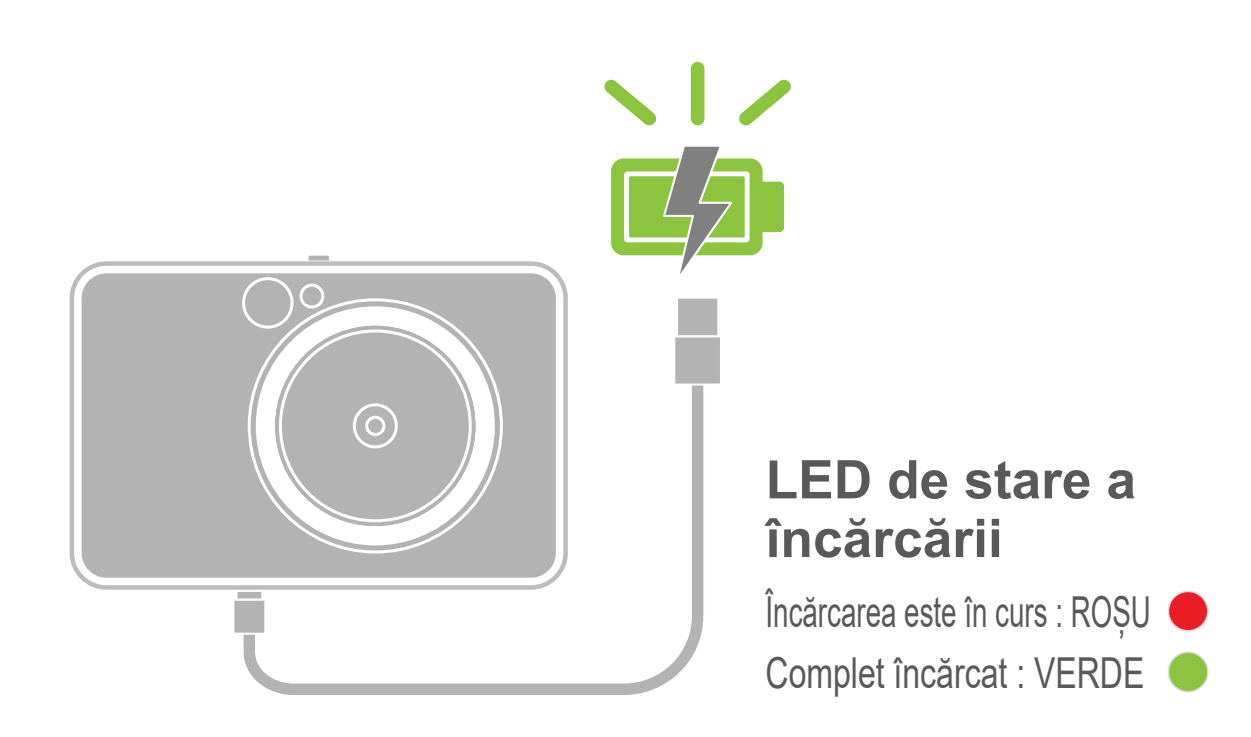

# **PREZENTARE GENERALĂ CONFIGURAREA**

#### **ÎNCĂRCAREA HÂRTIEI**

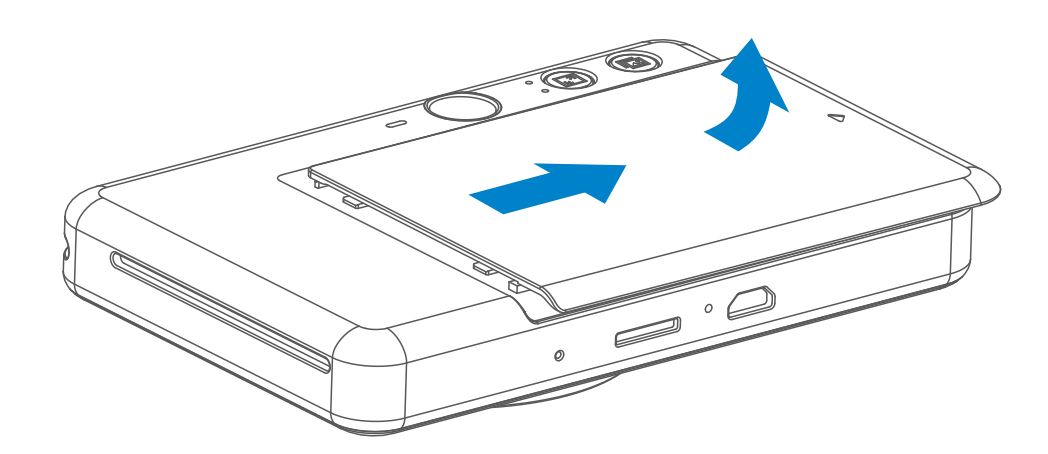

3 Puneți în compartimentul de hârtie foto toate cele 10 coli și SMART SHEET™.

- 4 Puneți capacul superior înapoi pe aparat. Capacul închis corect se blochează în poziție cu un clic.
	- Înainte de prima imprimare, blue SMART SHEET™ trece automat prin aparat.

Scoateți capacul: glisați-l înainte, în direcția indicată de săgeată. 1

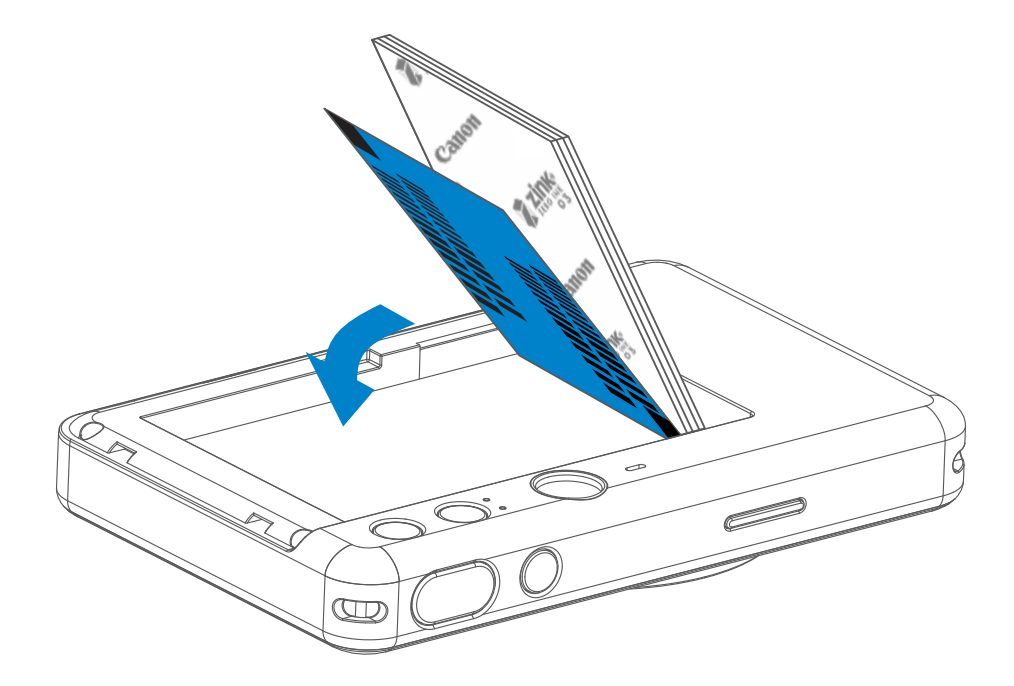

– Puneți hârtia foto peste blue SMART SHEET™. Aveți grijă ca atât codul de bare albastru, cât și siglele de pe colile de hârtie foto să fie îndreptate în jos.

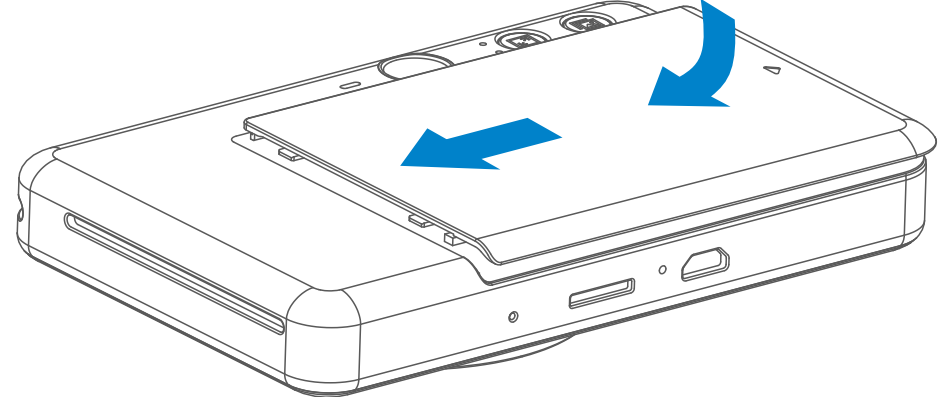

Deschideți o singură pungă de hârtie foto (10 coli + blue SMART SHEET™). 2

#### **MEMORIA EXTERNĂ**

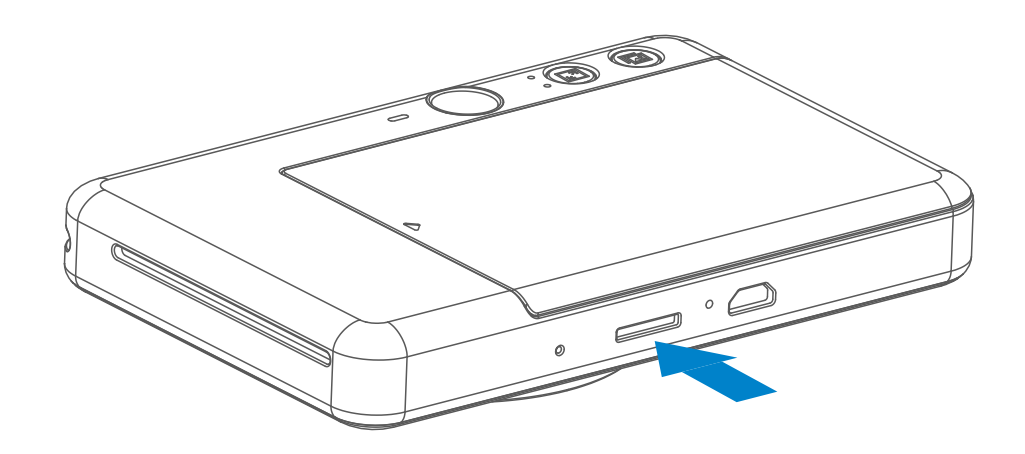

 Pentru salvarea fotografiilor făcute este nevoie de un card extern MicroSD (maximum 256 GB). Se acceptă doar formatele FAT16, FAT32 și exFAT.

#### **PREGĂTIREA UNUI CARD DE MEMORIE**

Utilizați următoarele carduri de memorie (comercializate separat)

- Carduri de memorie MicroSD \*1
- Carduri de memorie MicroSDHC \*1\*2
- Carduri de memorie MicroSDXC \*1\*2
- \*1 Cardurile care respectă standardele SD. Țineți cont de faptul că nu s-a verificat compatibilitatea tuturor cardurilor de memorie cu camera.
- \*2 Se acceptă și cardurile de memorie UHS-1.

#### **INSTALAREA ȘI SCOATEREA CARDULUI MicroSD**

- Introduceți cardul MicroSD în fanta din partea de jos a aparatului. Când cardul ajunge în poziție, se simte un clic ușor.
- Împingeți de marginea de sus a cardului pentru a il debloca. Trageți cu grijă pentru a scoate cardul din aparat.
- Dacă a apărut o eroare la scrierea pe/citirea de pe cardul MicroSD, se va reda sunetul NEREUȘITĂ, o singură dată. Scoateți cardul MicroSD și reporniți aparatul.
- Conectați aparatul la un computer, prin cablu USB. Când imaginea unității externe apare pe computer, faceți dublu clic pe aceasta pentru a vizualiza și a salva fotografiile.

# **OBSERVAȚIE**

#### **ÎNTREȚINEREA APARATULUI**

- Utilizați și păstrați aparatul la temperatura recomandată, de 15ºC 32ºC, cu umiditatea relativă de 40% – 55%.
- Menţineţi actualizat firmware-ul aparatului. Pentru a verifica dacă este cazul să actualizați firmware-ul. Deschideți aplicația Canon Mini Print, accesați Meniul principal > Setări > Imprimante, selectați dispozitivul și intrați în Informații produs, apoi atingeți "Upgrade de firmware".
	- Înainte de verificare, asigurați-vă că dispozitivul mobil are conexiune la internet. Dacă trebuie să faceți upgrade de firmware, aveți grijă ca bateria imprimantei să fie încărcată la cel puțin 50%.
- Asigurați-vă că utilizați cea mai recentă versiune a aplicației Canon Mini Print. Dacă aplicațiile nu se actualizează automat, accesați magazinul de aplicații pentru a verifica dacă se impune o actualizare.

# **OBSERVAȚIE**

### **CÂND UTILIZAȚI HÂRTIE FOTO**

- Încărcați cel mult 10 coli de hârtie foto ZINK™ și 1 SMART SHEET™. Depășirea acestei limite poate duce la blocarea hârtiei sau la erori de imprimare.
- Rezultatele de imprimare optime se obțin cu hârtie foto ZINK™ pentru Canon Zoemini S.
	- − Puteți cumpăra hârtie prin aplicația Canon Mini Print: atingeți "Cumpărare de hârtie" în meniul principal.
- Dacă hârtia se blochează, OPRIȚI și REPORNIȚI imprimanta: hârtia blocată se evacuează automat. Nu încercați să trageți hârtia afară.
- Nu trageți și nu împingeți de hârtia foto în timpul imprimării.
- Manevrați cu grijă hârtia foto, pentru a nu o deteriora și a nu o îndoi.
- Aveți grijă ca hârtia foto să nu se murdărească la încărcare. Dacă hârtia foto este murdară sau deteriorată, aceasta se poate bloca sau pot apărea erori de imprimare.
- Nu deschideți punga cu hârtie decât imediat înainte de încărcarea în aparat.
- Feriți hârtia foto de acțiunea directă a razelor soarelui și de umezeală.
- Nu lăsați hârtia foto în zone care nu respectă indicațiile de temperatură și umiditate trecute pe pungă. Acest lucru poate deteriora calitatea fotografiilor imprimate.

#### **DESPRE SMART SHEET™**

- Fiecare pungă de hârtie conține 10 coli de hârtie foto și 1 blue SMART SHEET™.
- Pentru o calitate optimă a imprimării, încărcați SMART SHEET™ și hârtia foto din aceeași pungă. Fiecare SMART SHEET™ este adaptat special la hârtia din punga în care se livrează.
- Înainte de prima imprimare, SMART SHEET™ va trece automat prin aparat cu scopul de a-l curăța și de a optimiza calitatea imprimării pentru hârtia din punga în cauză (10 coli).
- Păstrați SMART SHEET™! Nu-l aruncați decât după ce ați imprimat pe toate cele 10 coli de hârtie foto din pungă. În cazul în care calitatea imprimării lasă de dorit, puteți reutiliza SMART SHEET™, cu condiția să folosiți în continuare hârtie din aceeași pungă. Este suficient să introduceți SMART SHEET™, cu codul de bare în jos, sub hârtia foto rămasă.
	-
- Dacă folosiți un SMART SHEET™ dintr-o altă pungă, calitatea imprimării poate avea de suferit.

# **UTILIZAREA**

#### **PORNIREA / OPRIREA**

- 1 Țineți apăsat butonul de pornire ∪ până când se aprinde indicatorul LED.
- 2 În momentul în care indicatorul LED începe să emită lumină albă continuă, aparatul este gata pentru utilizare.
- 3 Pentru a opri aparatul, țineți apăsat butonul de pornire  $\bigcup$ .

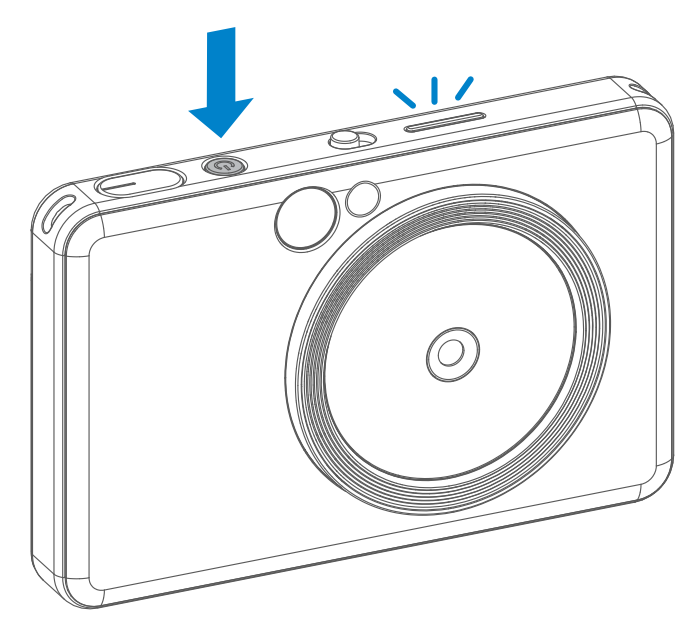

#### **Vizor**

#### **FOTOGRAFIEREA**

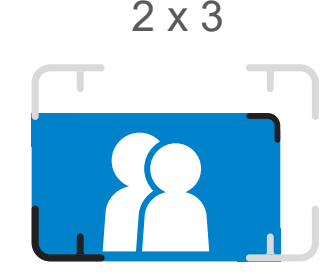

Compuneți imaginea folosind marcajul de încadrare din vizor.

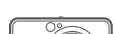

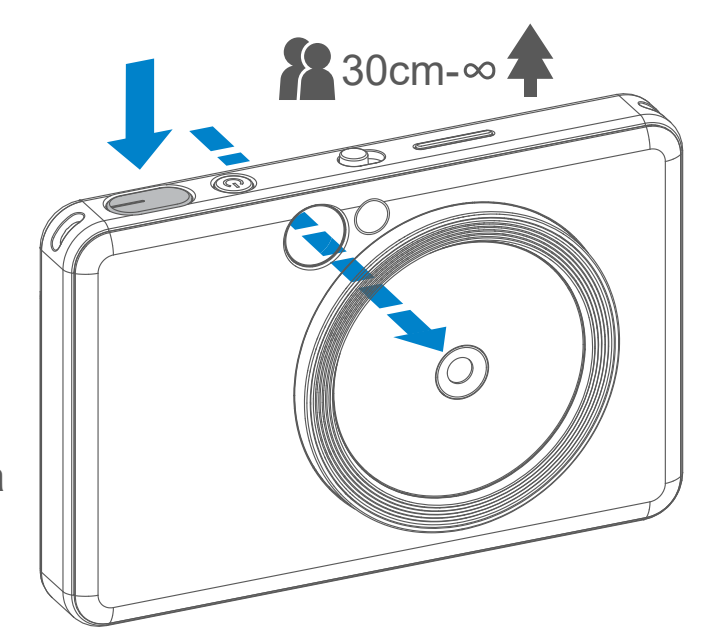

- 1 Țineți aparatul, căutați compoziția dorită pentru imagine.
- Apăsați butonul declanșator  $\ominus$ pentru a face fotografia. 2
	- Apăsați până la jumătatea cursei pentru a focaliza și a bloca focalizarea
	- Apăsați până la capăt pentru a face fotografia

#### **Oprire automată**

- După o inactivitate de aproximativ 3 minute (implicit) aparatul se oprește automat. Utilizatorul îl poate reactiva apăsând din nou butonul de pornire.
- Utilizatorul poate schimba perioada (3 minute / 5 minute / 10 minute) în Aplicație.

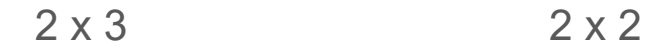

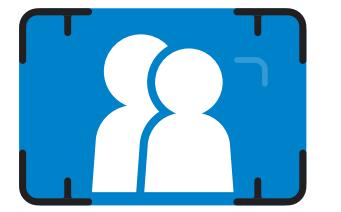

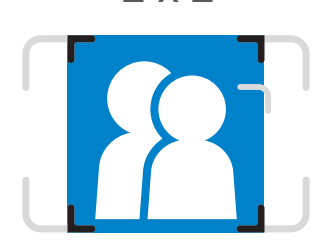

Marcaj de încadrare exterior, pentru fotografiere normală, între 1 m și ∞ Marcaj de încadrare 2 x 2, pentru fotografiere normală, între 1 m și ∞ Marcaj de încadrare interior, pentru fotografiere de aproape, la 30 cm

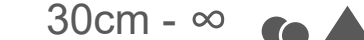

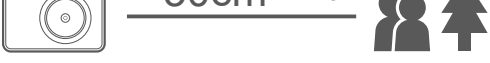

### **OGLINDĂ PENTRU SELFIE**

#### **BLIȚUL ȘI LUMINA DE UMPLERE**

Compuneți imaginea folosind marcajul de încadrare din oglinda de selfie.

Dacă porniți aparatul și este selectat modul AUTO al blițului  $\blacktriangleright$ , camera va declanșa automat blițul în funcție de condițiile de lumină.

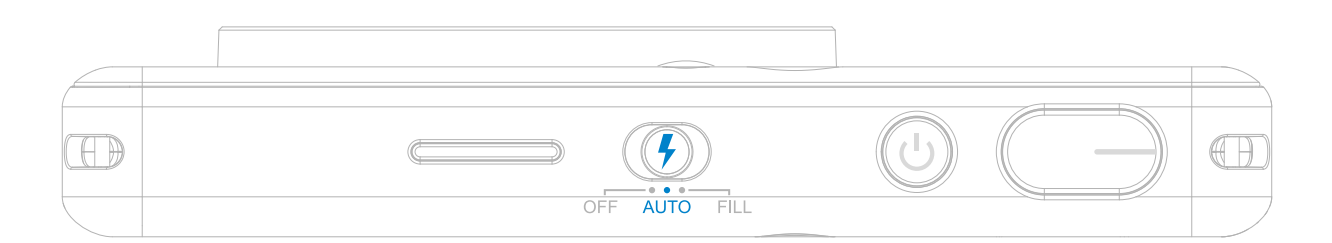

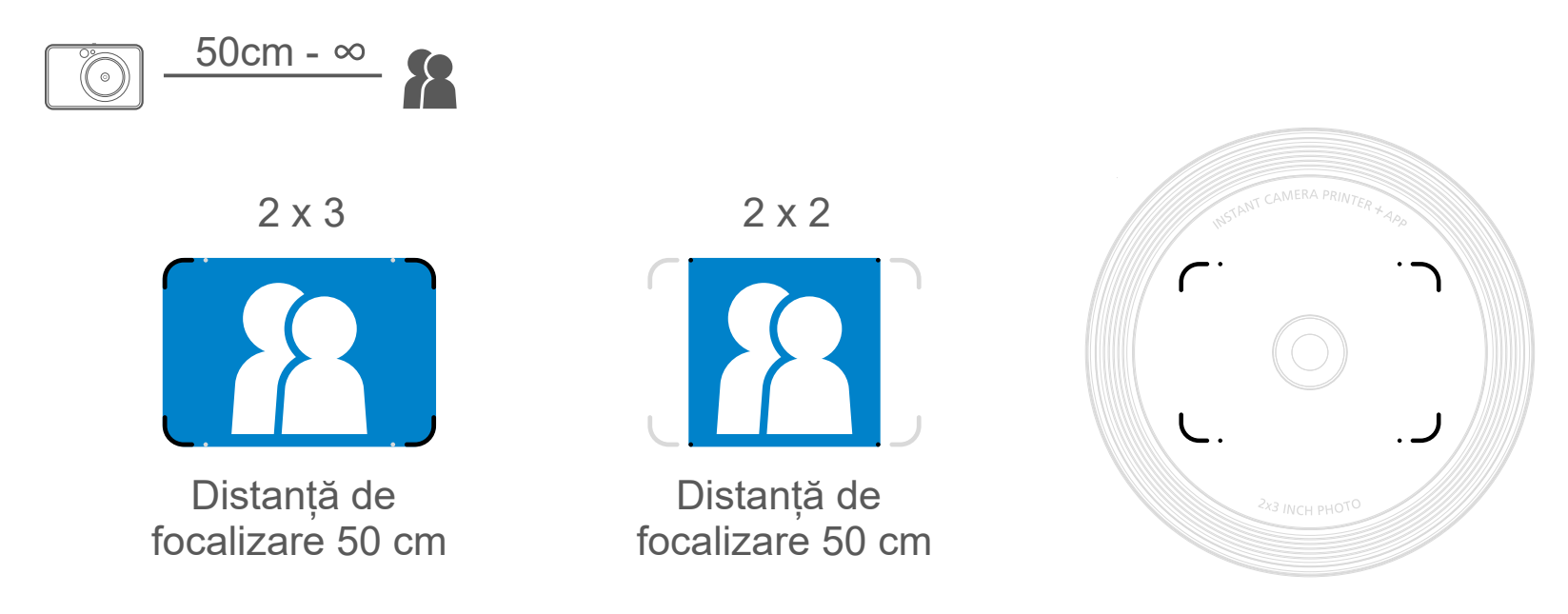

#### **BLIȚUL**

Aparatul are 8 LED-uri amplasate în jurul obiectivului, cu care poate asigura o lumină difuză în momentul fotografierii.

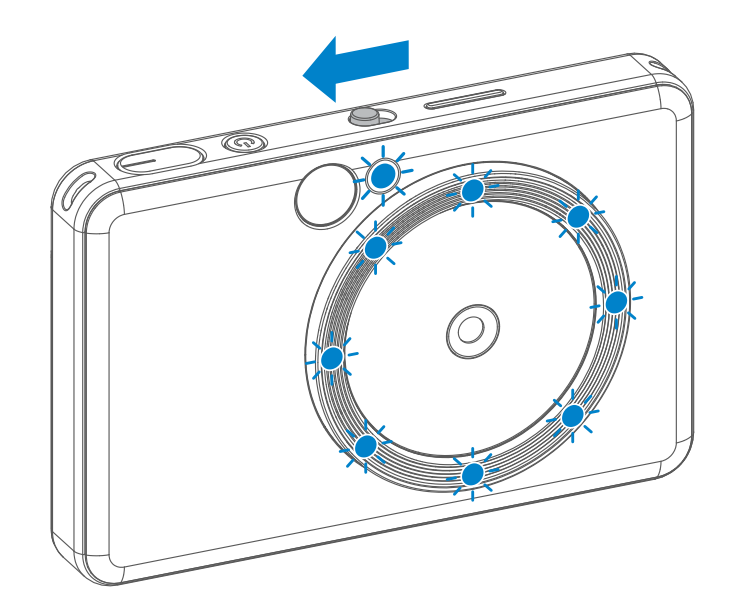

Dacă doriți să faceți un selfie în modul Lumină de umplere, cele 8 LED-uri amplasate în cerc vă vor lumina uniform fața. Acest lucru permite realizarea unui selfie reușit, prin umplerea umbrelor și iluminarea uniformă a întregului cadru.

'\* Raza de acțiune a luminii de umplere: 30 cm – 60 cm

### **LUMINĂ DE UMPLERE**

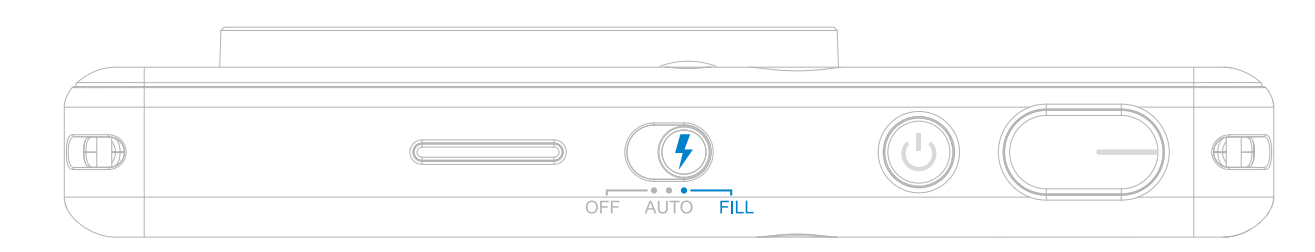

#### **IMPRIMAREA UNEI FOTOGRAFII**

- Fotografia se imprimă imediat după fotografiere.
- Aparatul poate păstra simultan cel mult 3 imagini de imprimat.
- De asemenea, aparatul poate imprima fotografia de pe smartphone, prin Aplicație.

Dacă ați făcut o fotografie și aceasta s-a imprimat, dacă doriți să imprimați un duplicat sau să distribuiți mai multe exemplare ale aceleiași fotografii la o petrecere, este de ajuns să apăsați butonul Reimprimare  $\boxed{\triangle}$ .

#### **REIMPRIMAREA UNEI FOTOGRAFII**

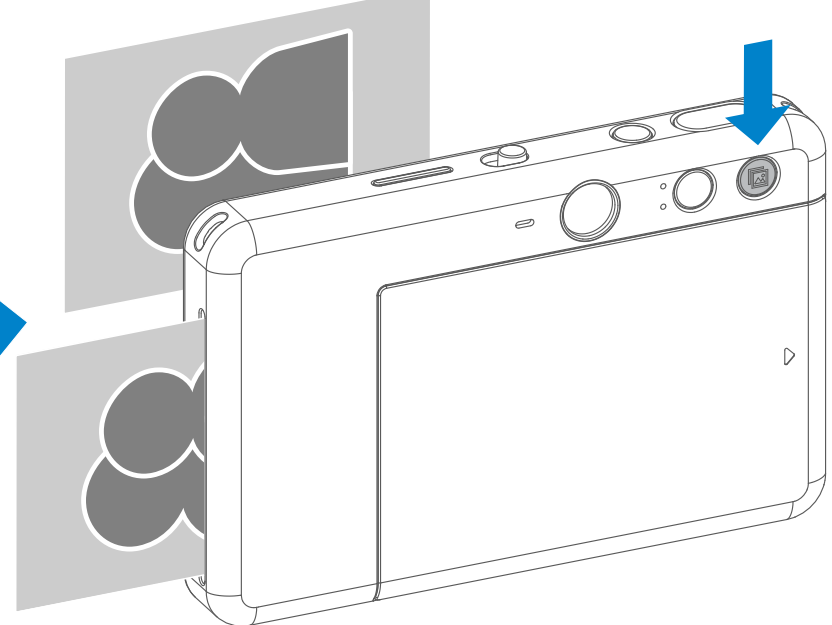

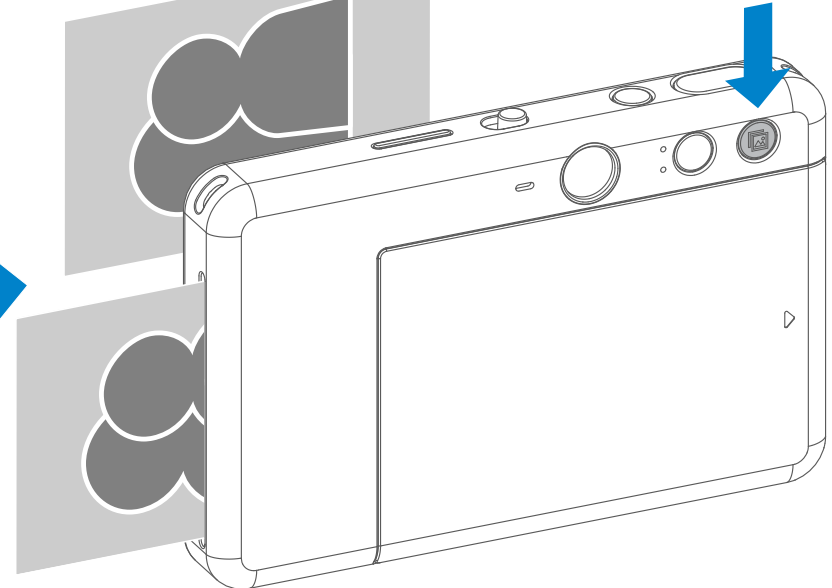

#### **FORMATUL IMAGINII**

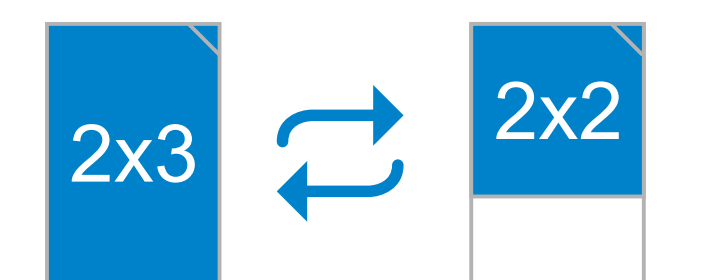

#### **IMPRIMAREA ȘI REIMPRIMAREA**

Cu butonul de stabilire a formatului imaginii utilizatorul poate alege formatul 2x3 sau 2x2.

Formatul imaginii se poate schimba în orice moment, înainte de fotografiere.

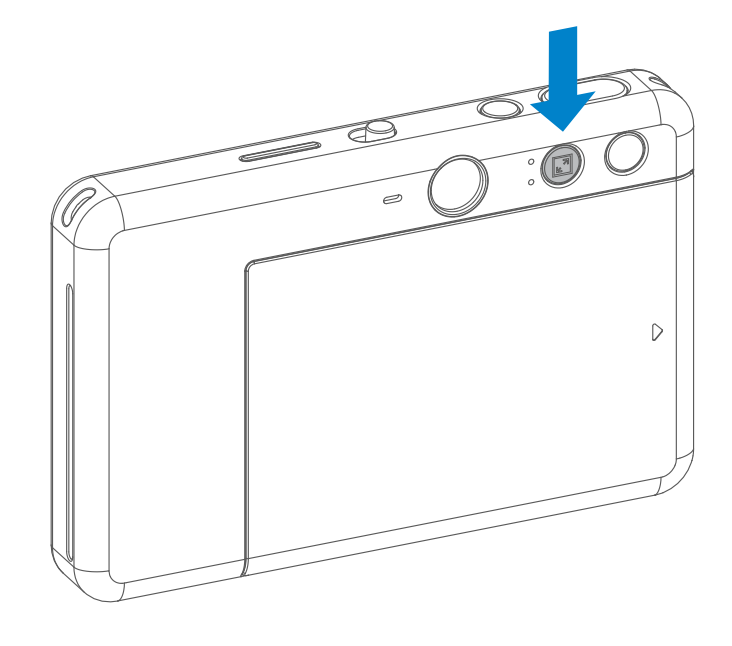

Dacă formatul imaginii este 2 x 2, zona rămasă goală pe hârtia foto este diferită. Acest lucru depinde de poziția în care țineți aparatul.

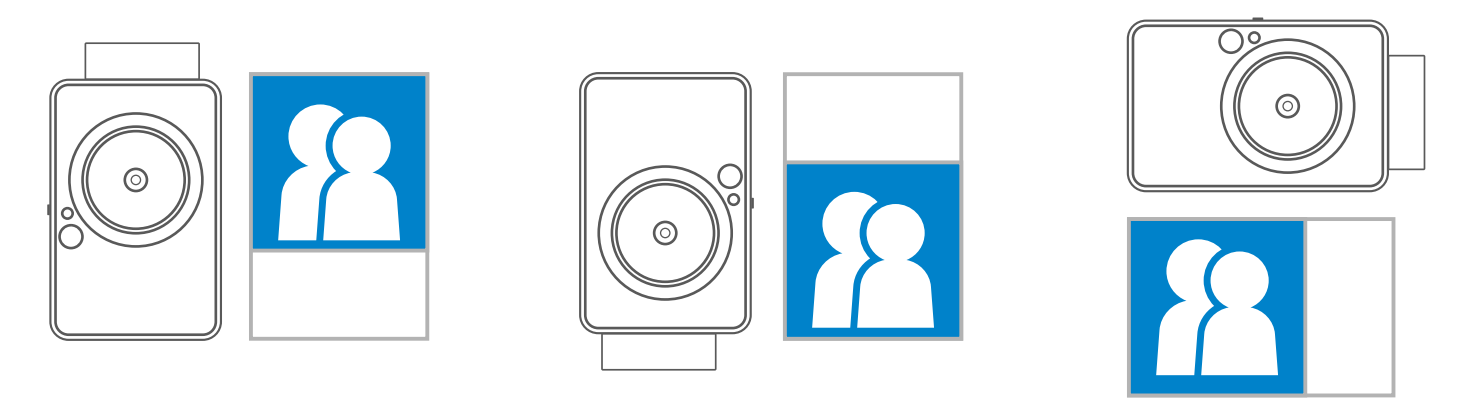

#### **TELECOMANDA**

Utilizatorul poate controla aparatul de la distanță, prin Aplicație, de exemplu, pentru a face fotografii. Apăsați în Aplicație pentru a accesa pagina de telecomandă.

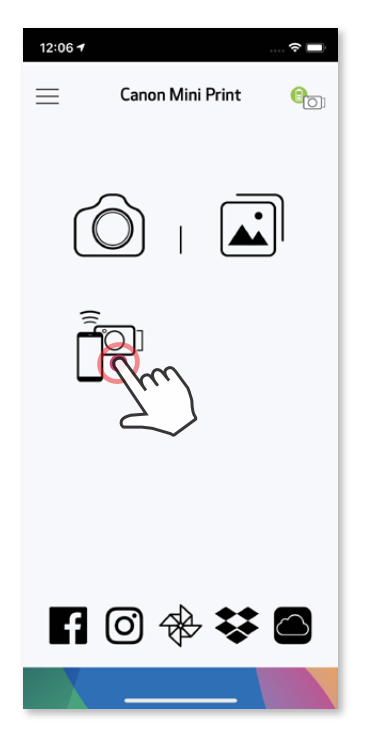

Apăsați **pentru a face o fotografie pe loc. Apăsați**  $\circledcirc$  **și selectați** temporizatorul de 3 secunde /5 secunde /10 secunde (implicit: OPRIT), apăsați pentru a începe numărătoarea inversă.

#### **TEMPORIZATORUL**

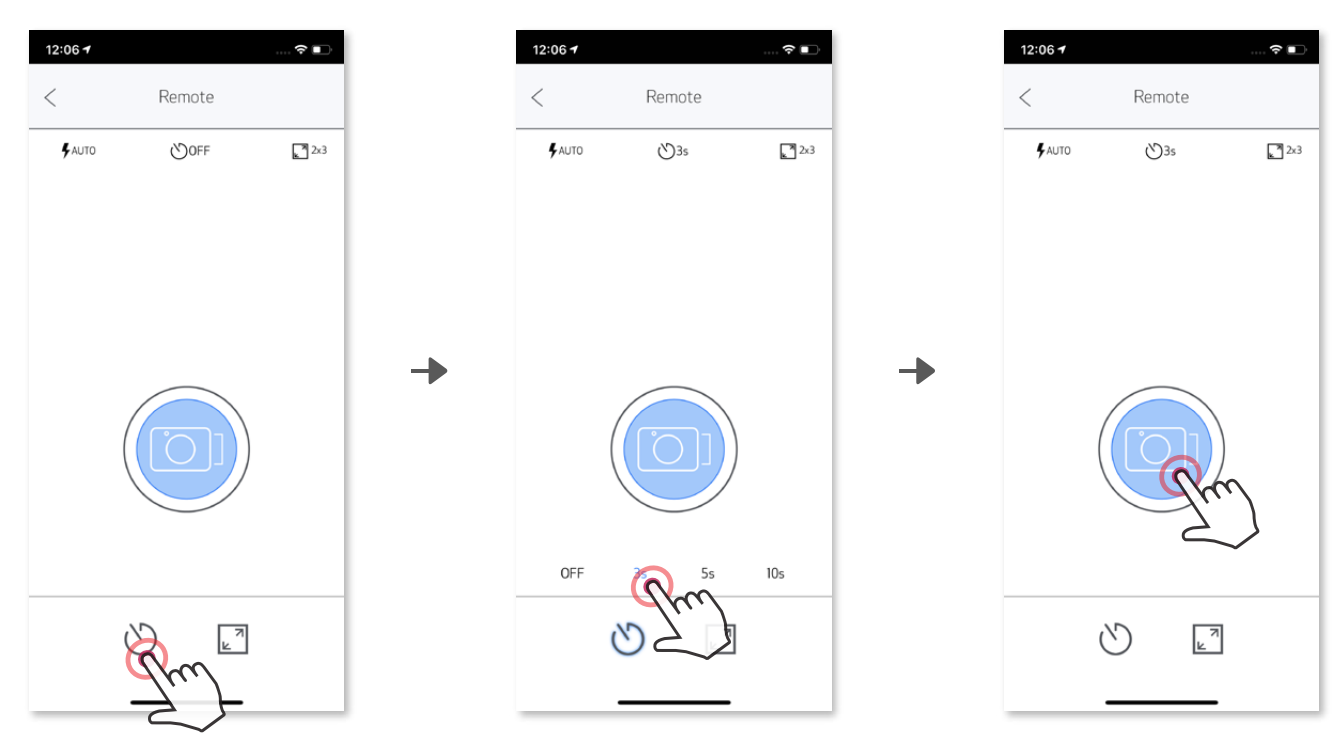

#### **FORMATUL IMAGINII**

Apăsați  $\boxed{2}$  pentru a alege formatul imaginii (2x3 sau 2x2).

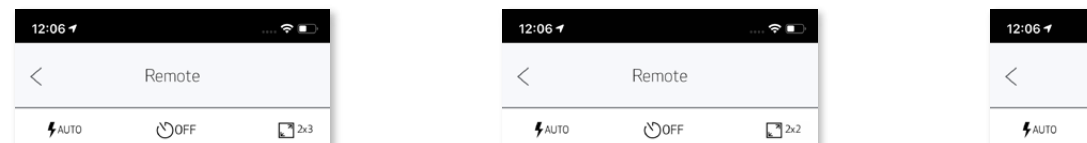

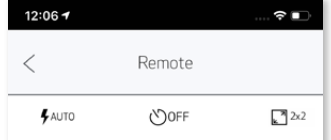

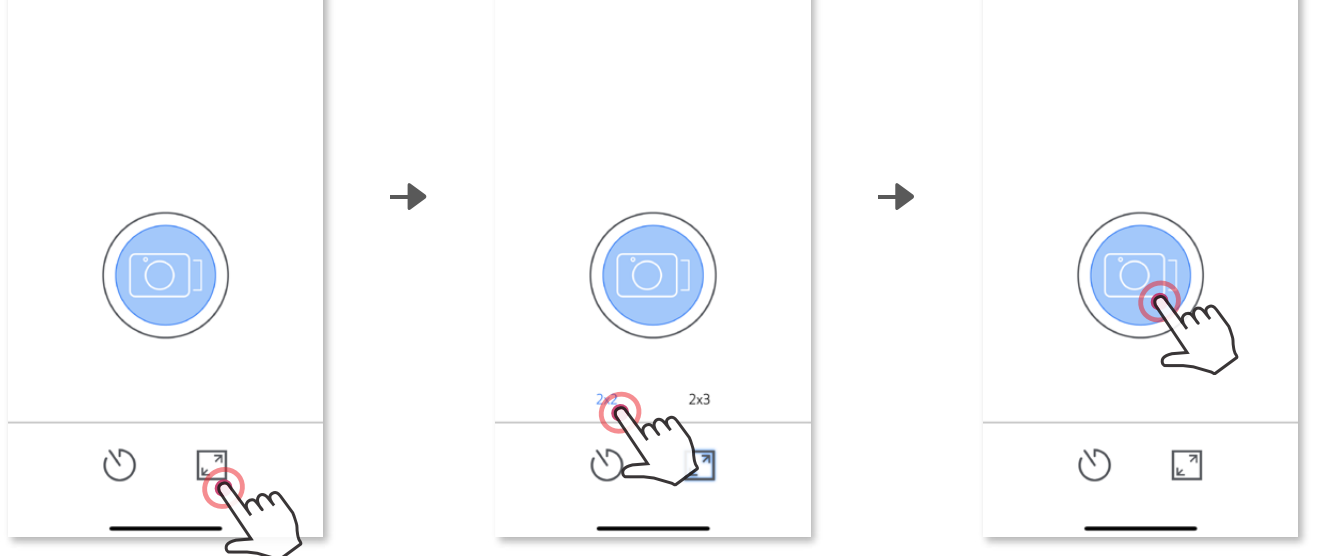

Atunci când camera este conectată la dispozitivul mobil, utilizatorul poate personaliza efectele de sunet pentru "Pornire", "Oprire" și "Declanșator". Prin Aplicație utilizatorul poate înregistra 3 fișiere sunet (de cel mult 4 secunde) pentru fiecare efect de sunet.

Atingeți  $\equiv$  în meniul principal, accesați Setări > Imprimante, selectați dispozitivul și atingeți "Sunet cameră".

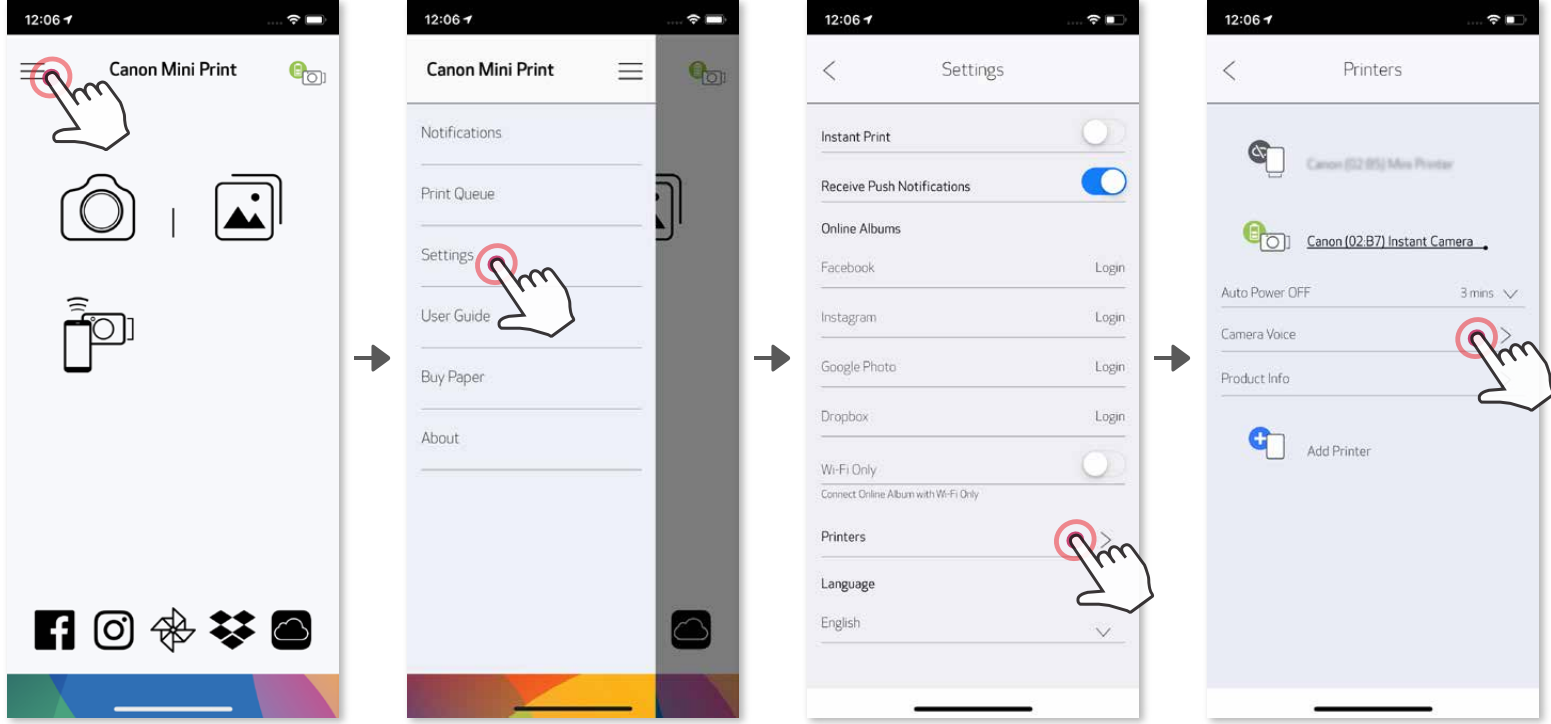

Pentru a începe înregistrarea, atingeți pictograma corespunzătoare fișierului sunet dorit, de exemplu, <sub>(Audio 1</sub>), apoi ● .

Apăsați > pentru a reda sunetul și / pentru a salva efectul de sunet și a-l activa pe cameră.

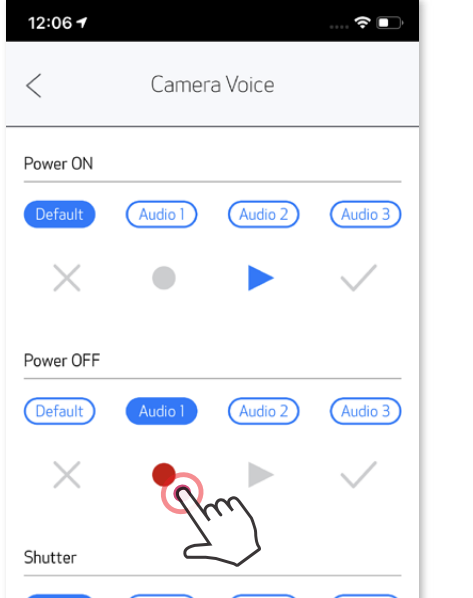

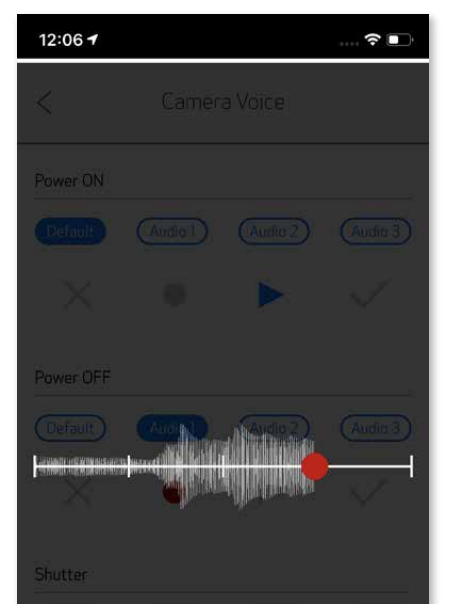

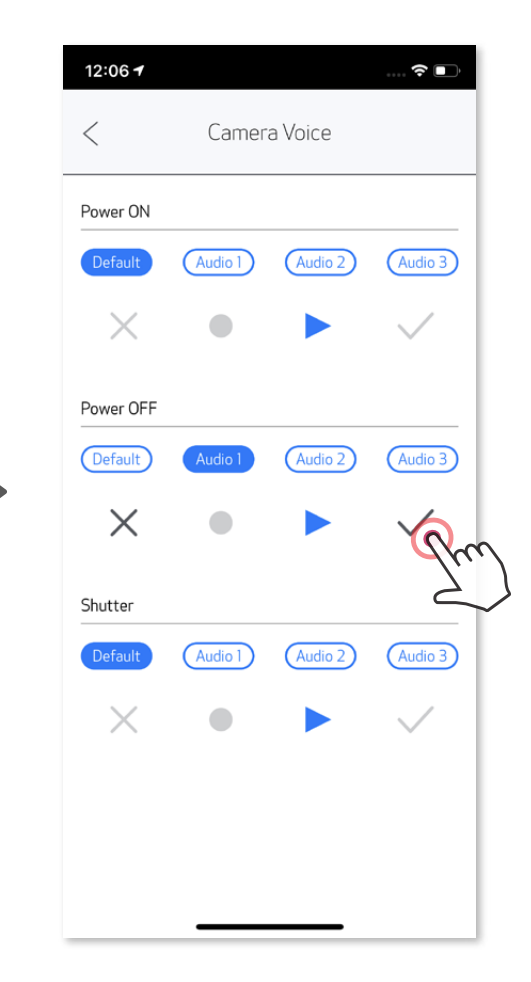

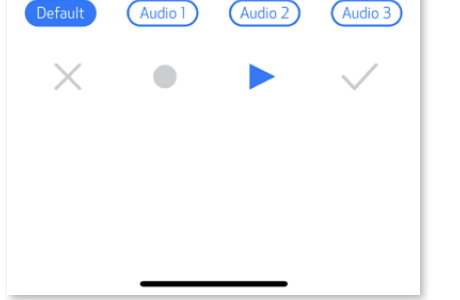

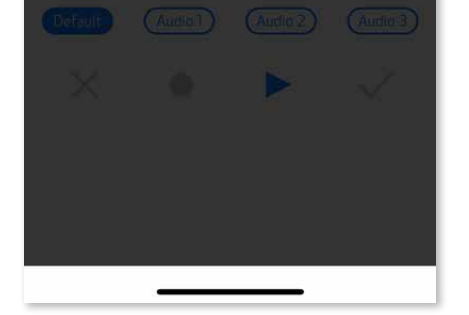

### **SUNETUL DE CAMERĂ**

#### **INDICATORUL LED**

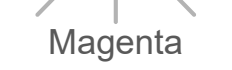

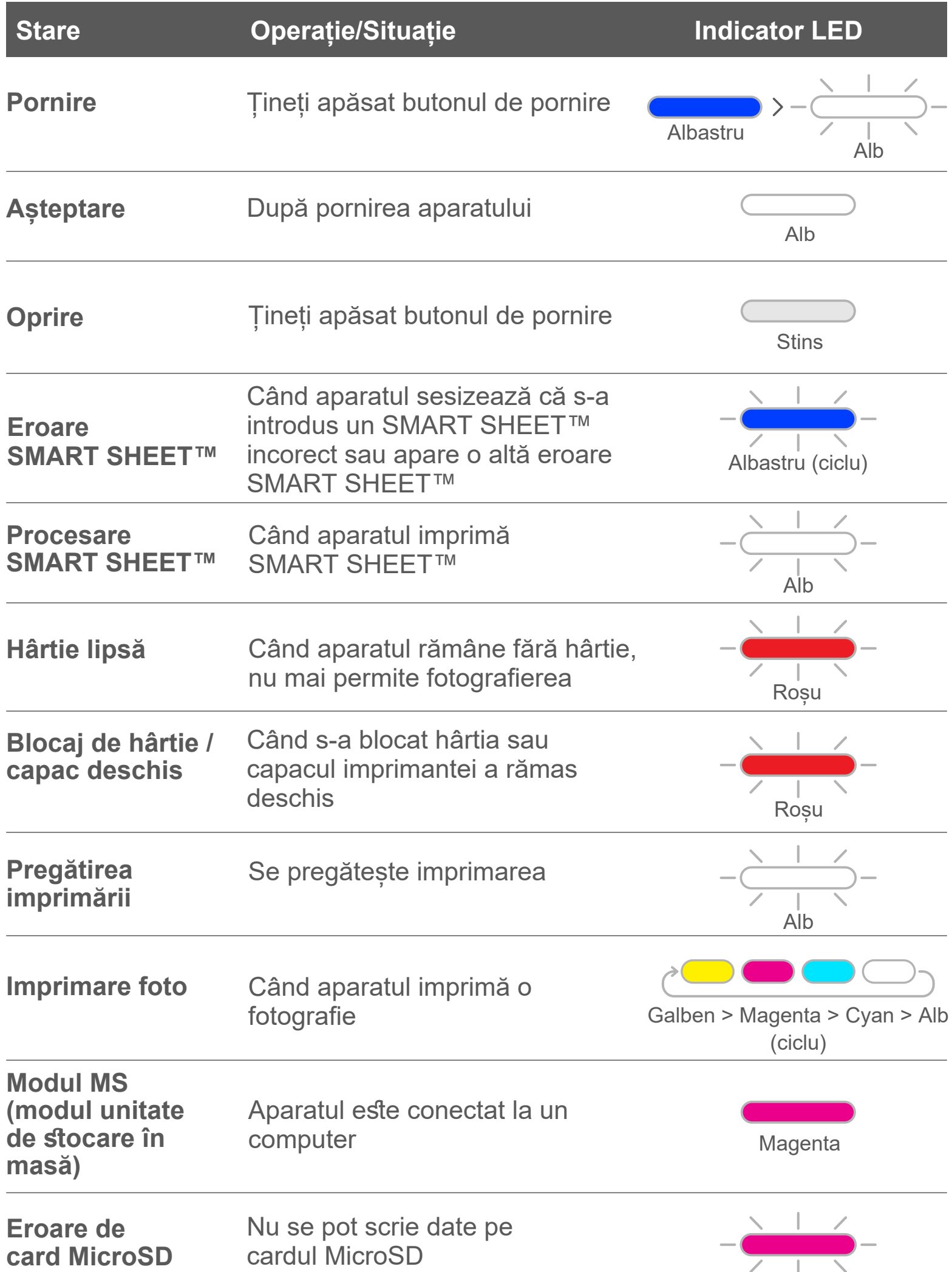

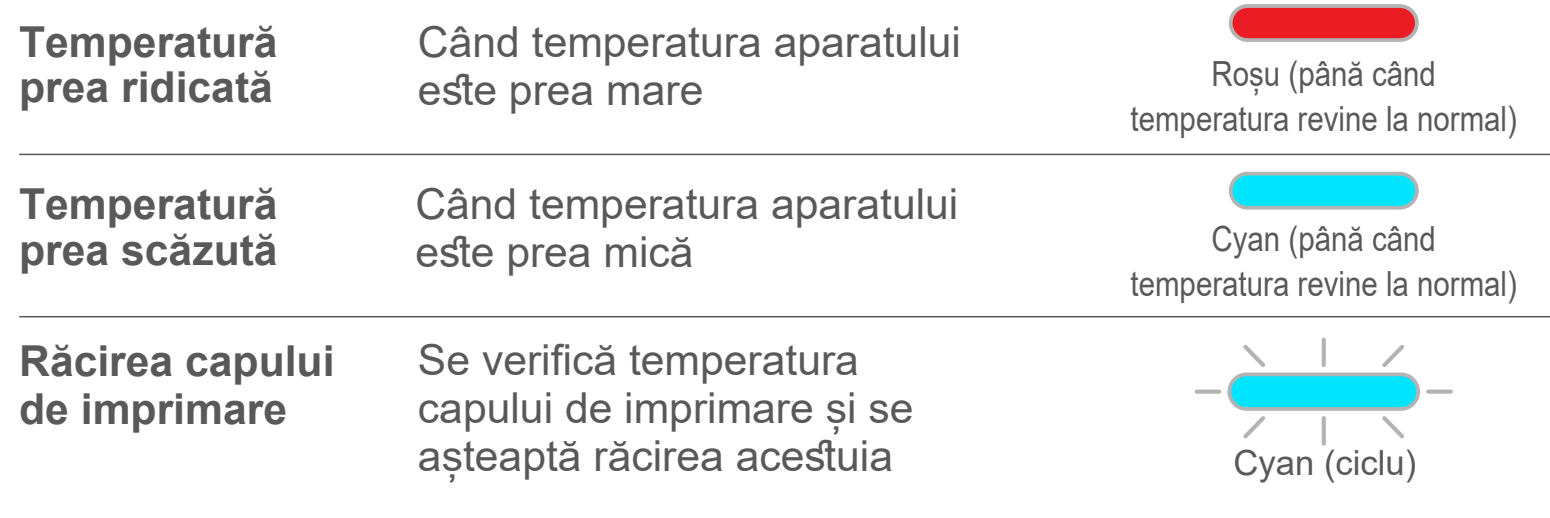

#### **DEPANAREA**

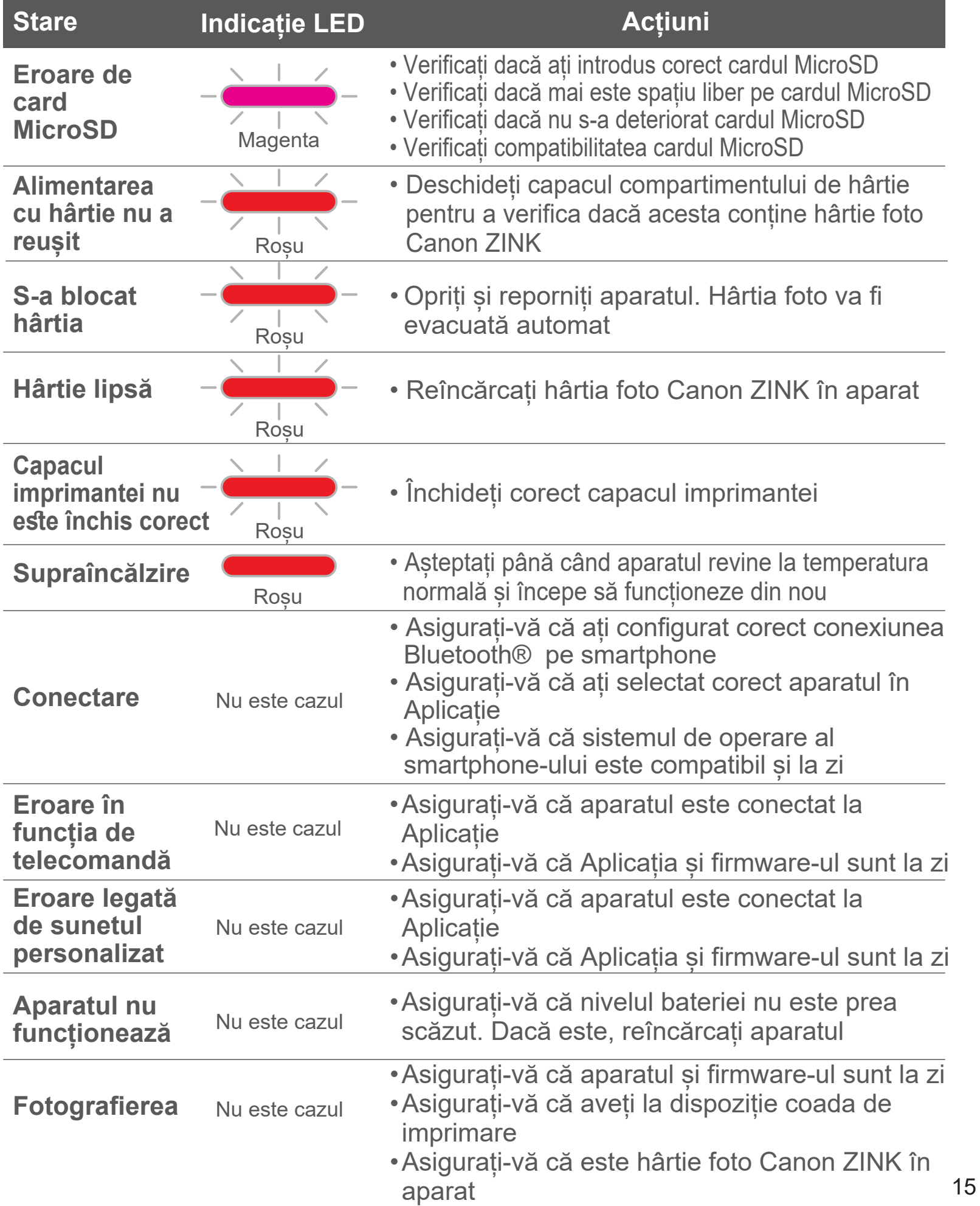

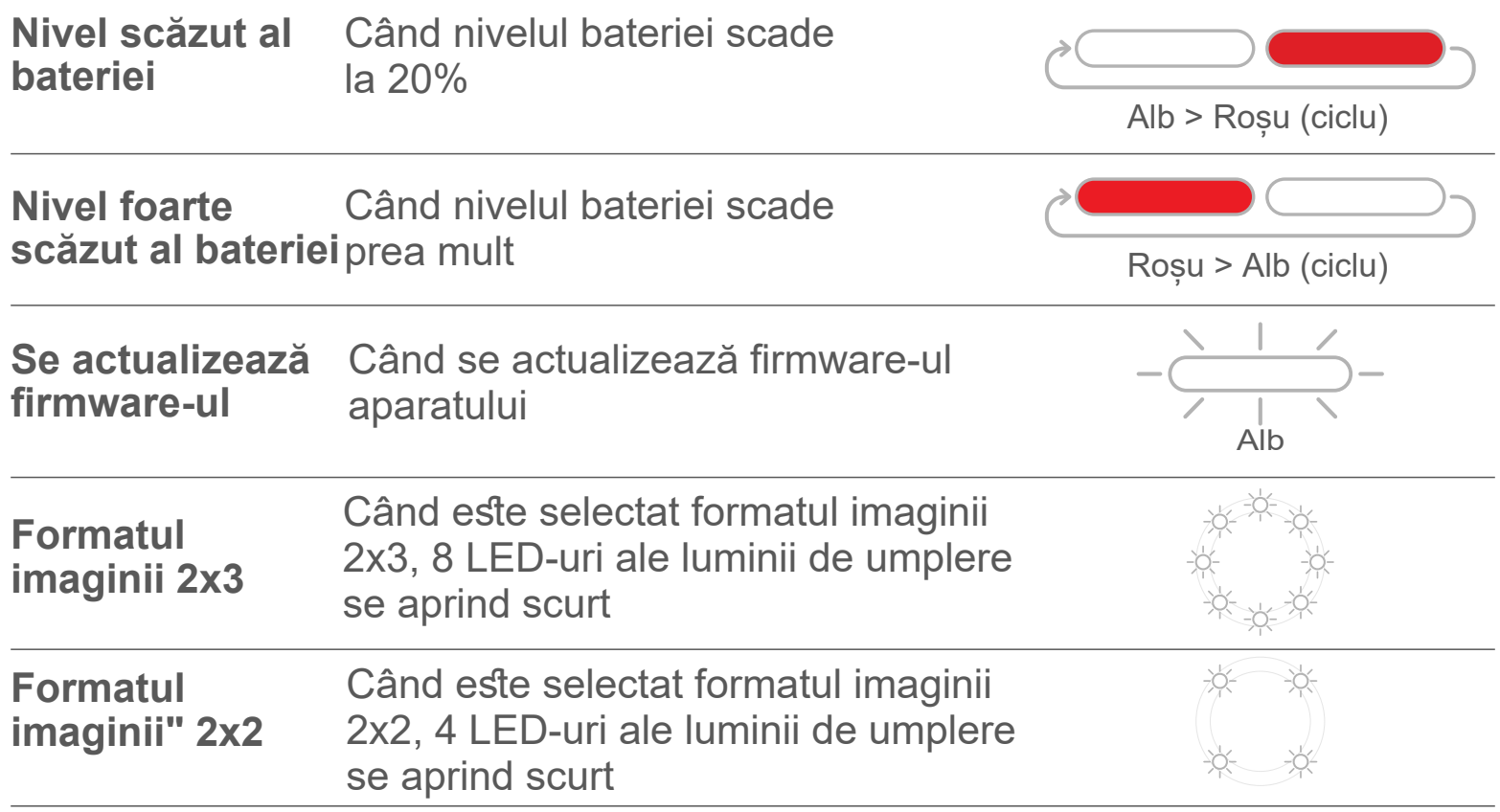

# **SPECIFICAȚII**

Se poate modifica fără anunț prealabil

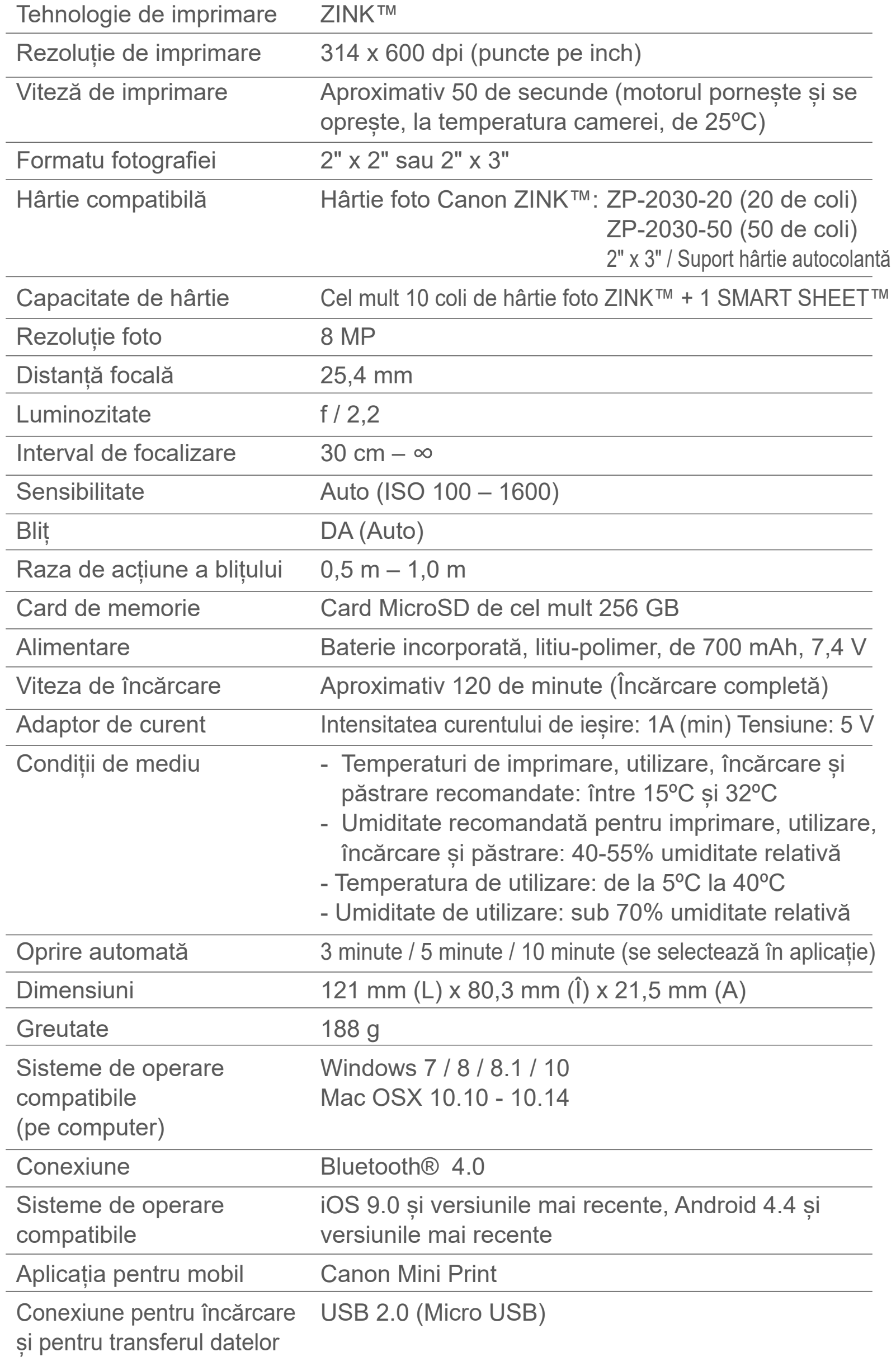

# **INSTALAREA APLICAȚIEI**

### **OPȚIUNEA ①** CĂUTA**Ț**I "Canon Mini Print" ÎN MAGAZINELE DE APLICA**Ț**II

Pentru Android™ – în Magazin Google Play™

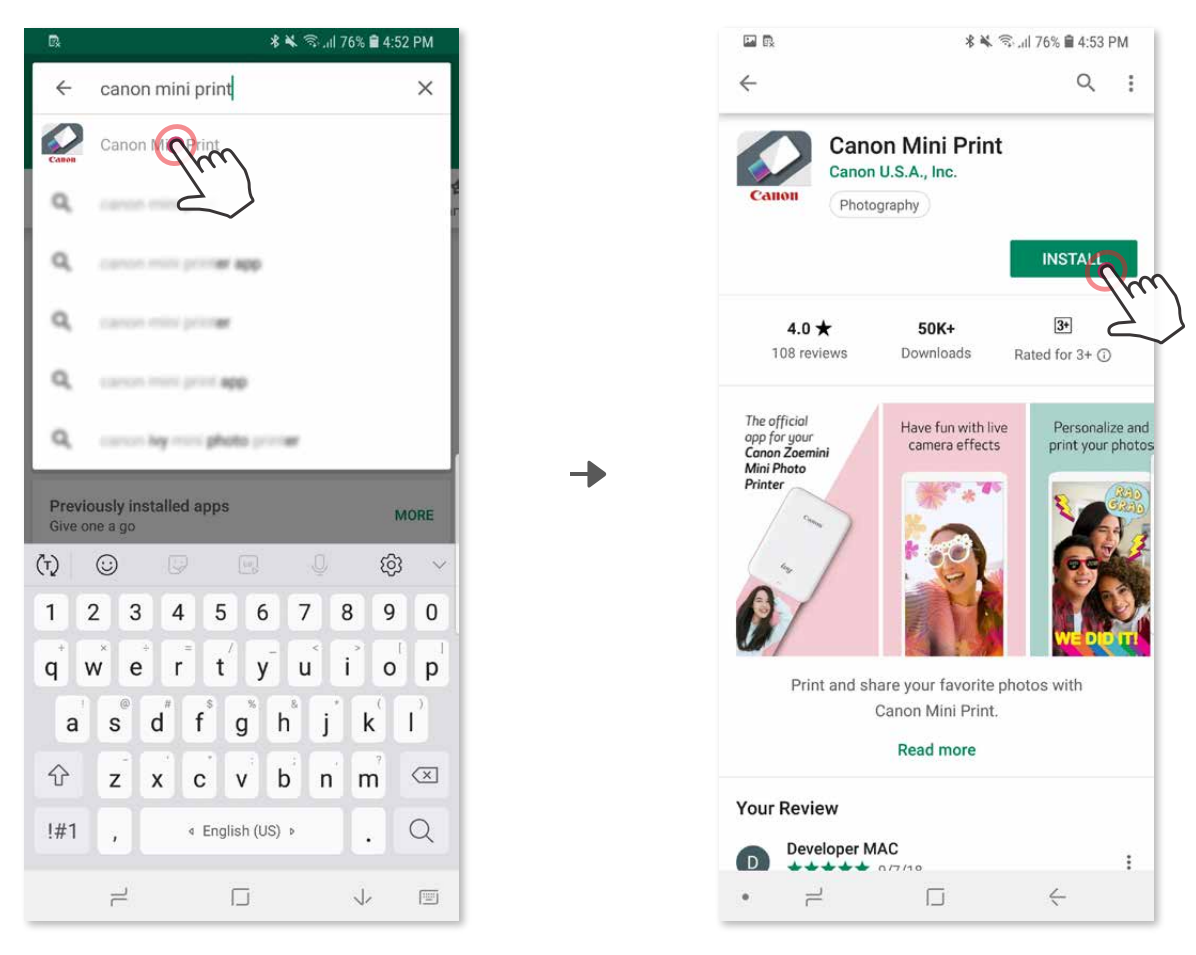

Pentru iOS® – în App Store®

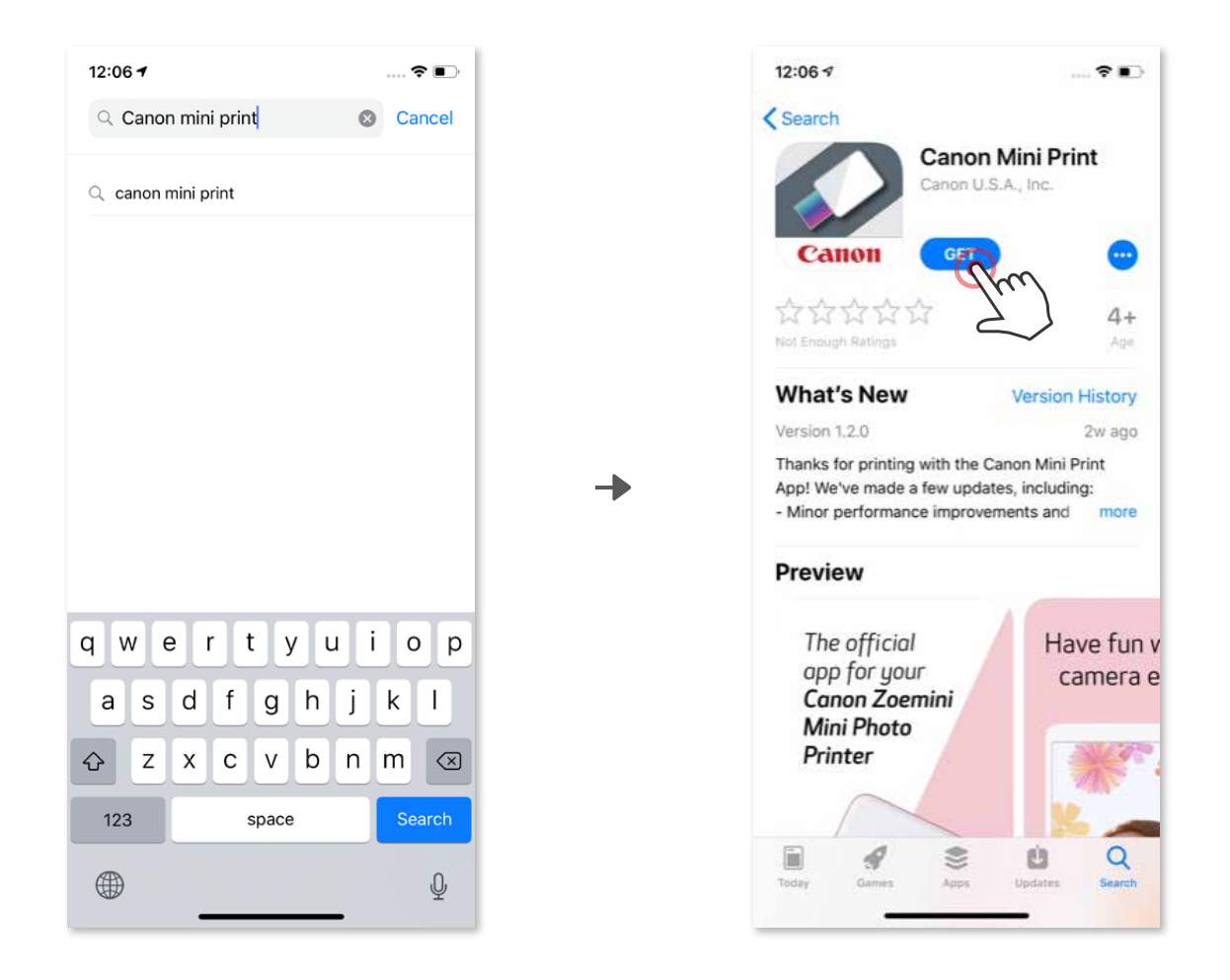

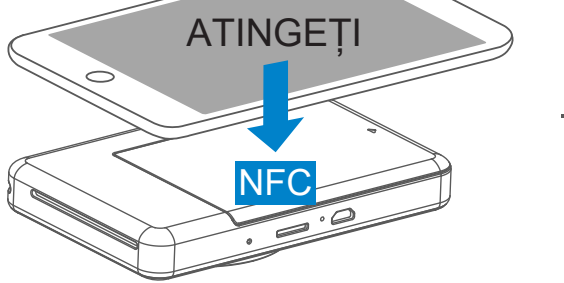

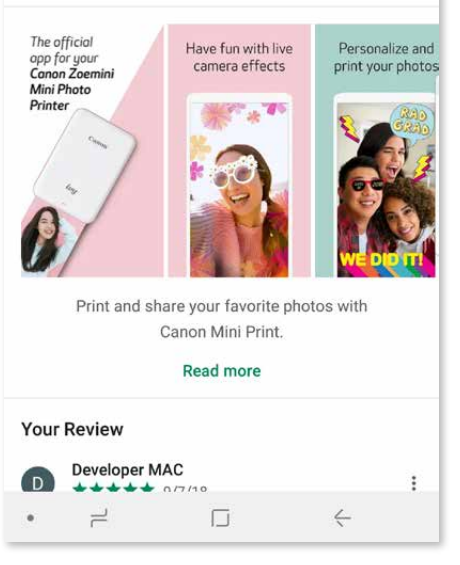

# **OPȚIUNEA ②**

#### UTILIZAREA CODULUI QR - SCANAȚI CODUL QR DE PE "Ghidul de inițiere rapidă"

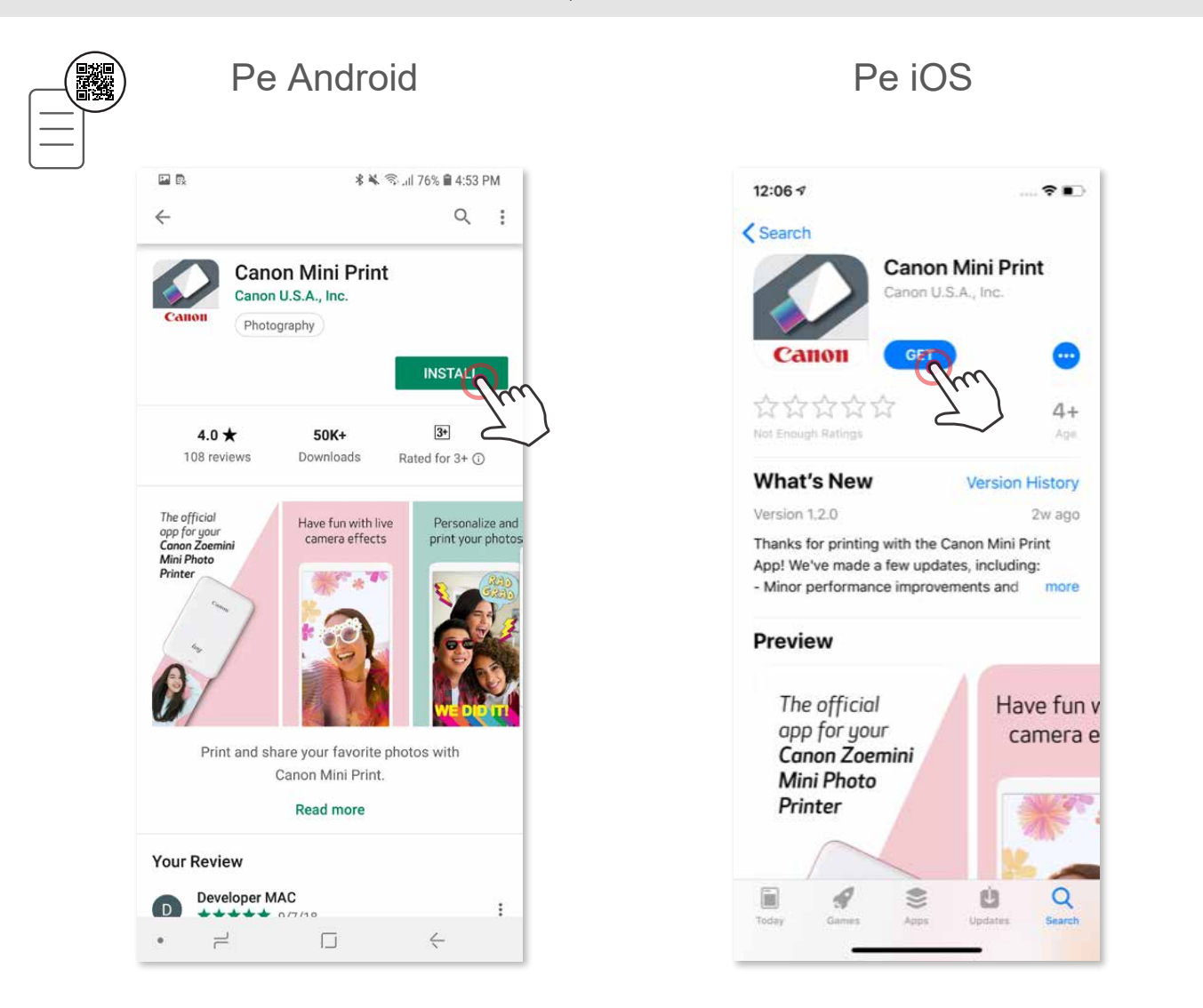

## **OPȚIUNEA ③**

#### ACCESAȚI https://app.canonminiprint.com/ cu browserul de pe dispozitiv

#### **OPȚIUNEA ④** UTILIZAȚI NFC (NUMAI pe Android)

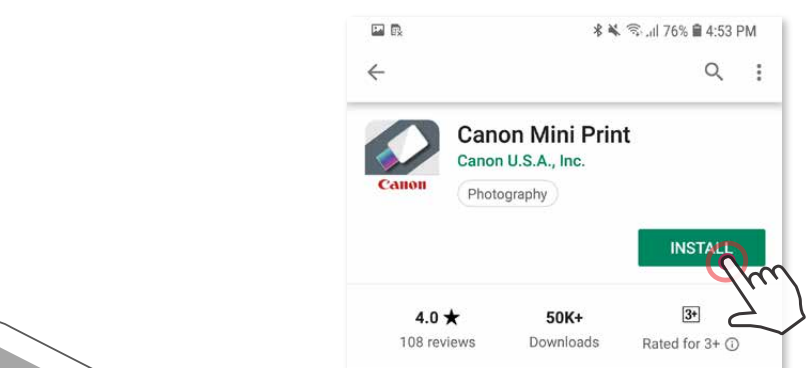

### **Asocierea în cazul sistemelor Android**

- ① Porniți imprimanta: țineți apăsat butonul de pornire până când se aprinde LEDul de stare.
- ② Deschideți "Setări" pe dispozitivul mobil pentru a activa Bluetooth® și a face asocierea cu imprimanta.

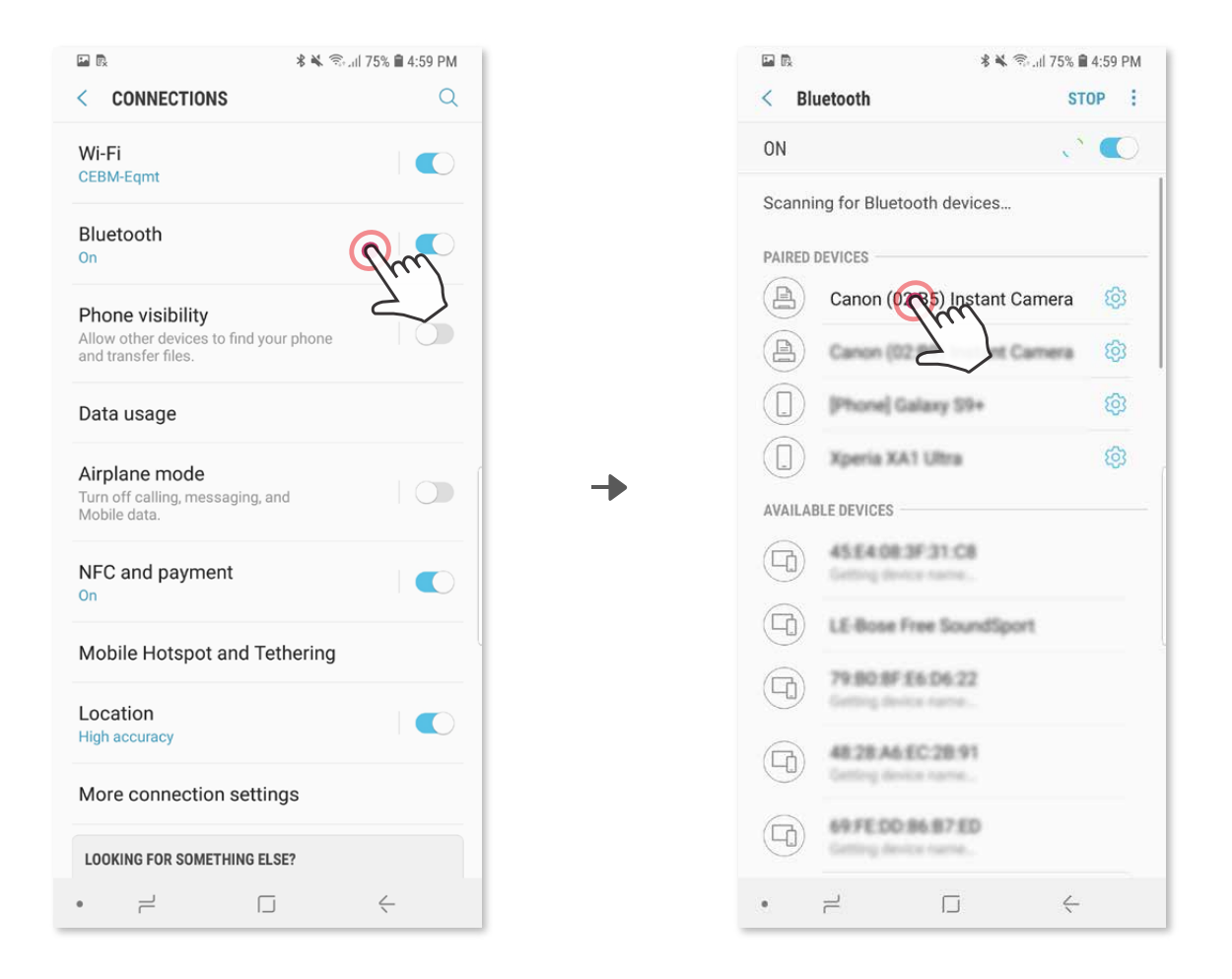

 ③ **OPȚIUNEA A** – Adăugați imprimanta în aplicație. Atingeți pictograma din colțul din dreapta, sus, apoi alegeți imprimanta.

După conectare, pictograma se schimbă pentru a indica nivelul bateriei.

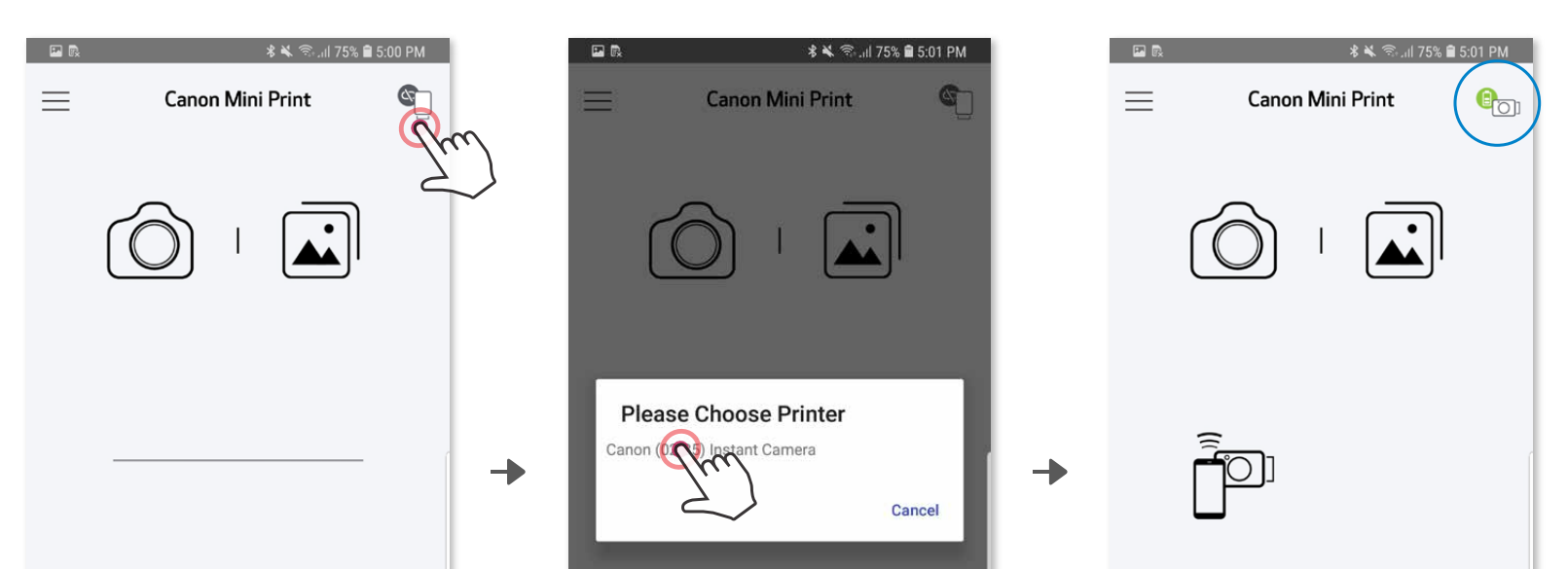

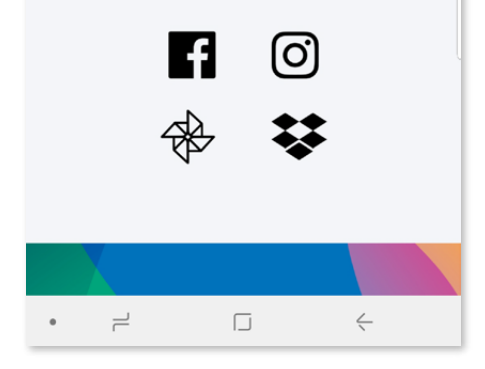

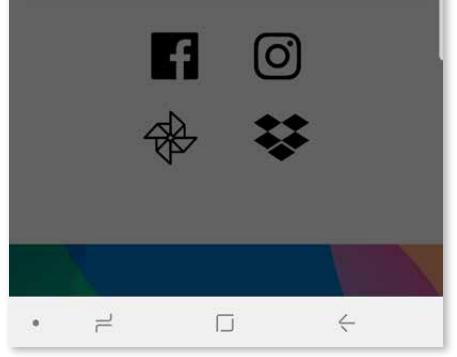

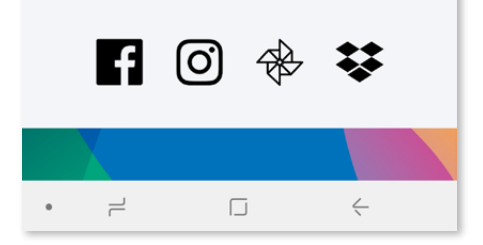

# **ASOCIEREA DISPOZITIVULUI MOBIL CU CAMERA CU IMPRIMARE INSTANTANEE**

**3 OPȚIUNEA B** – Adăugați imprimanta în aplicație. Accesați "Setări" în meniul principal, atingeți "Imprimantă", apoi atingeți "Adăugarea unei imprimante" și alegeți imprimanta.

După conectare, imprimanta apare în lista "Imprimante", iar pictograma se schimbă pentru a indica nivelul bateriei.

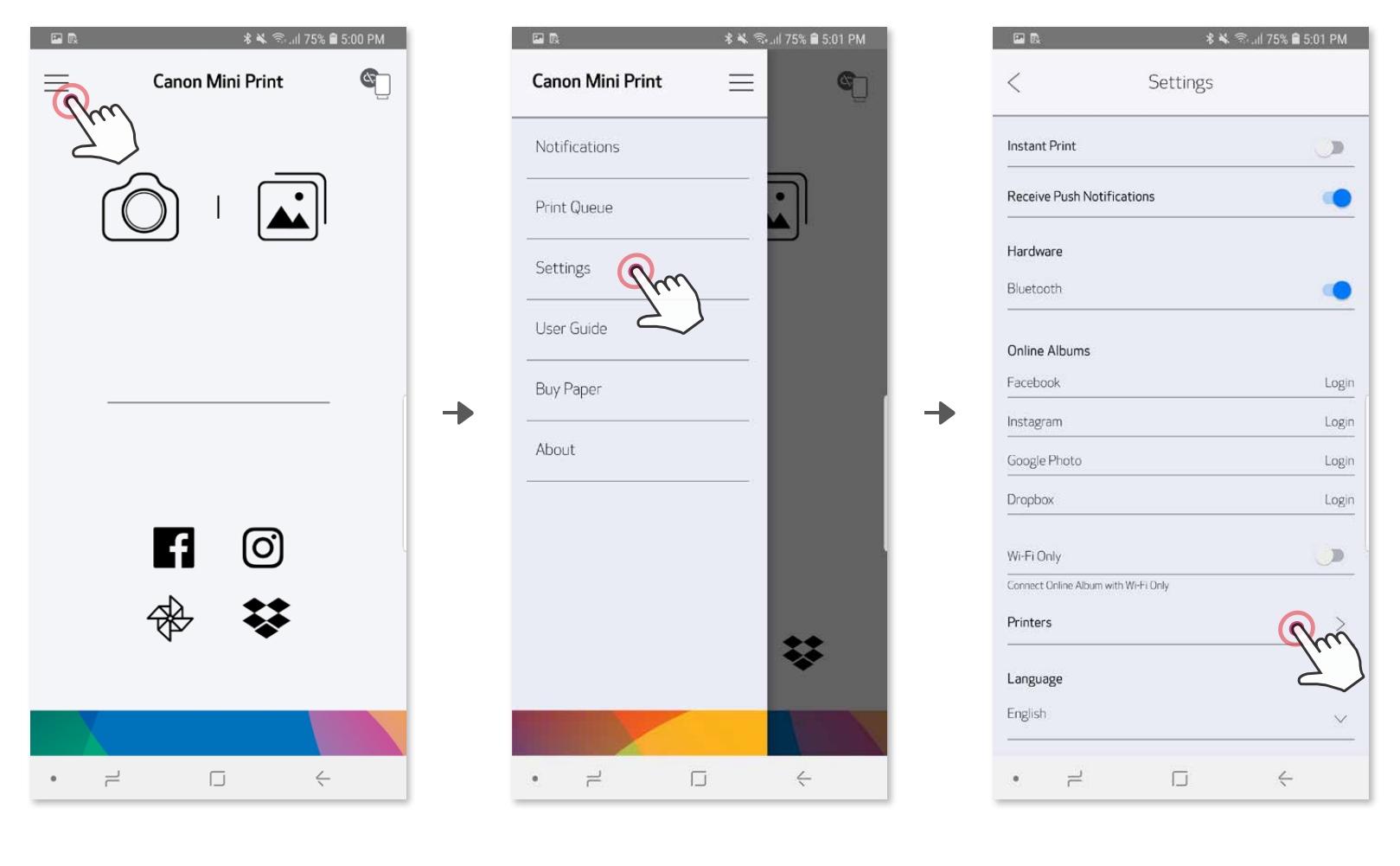

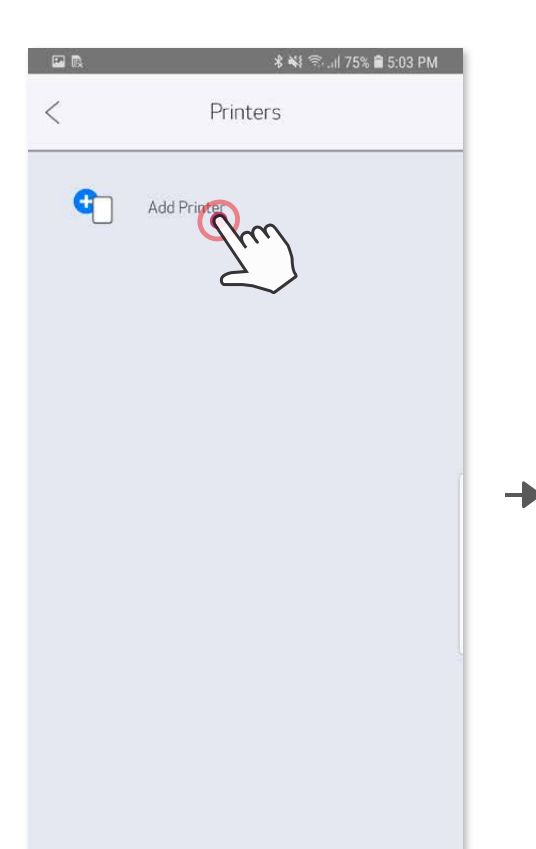

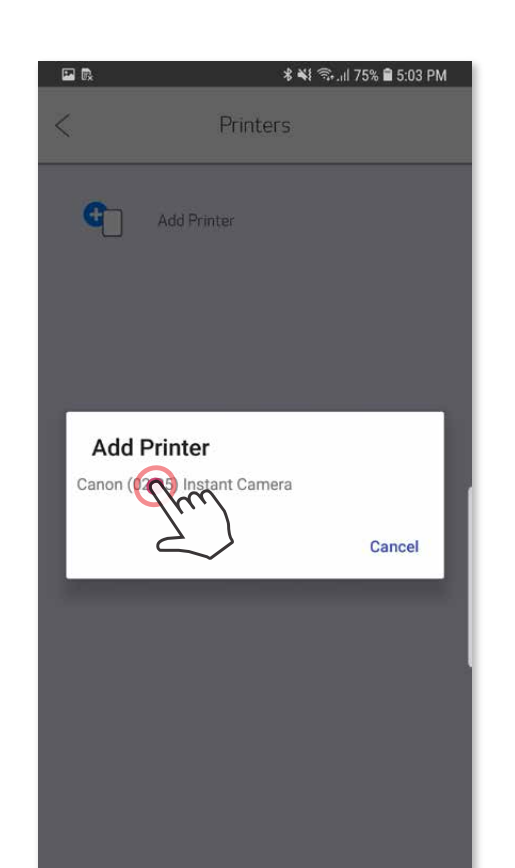

→

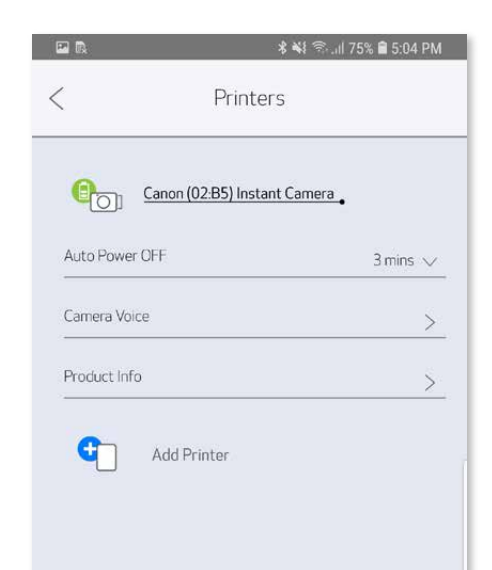

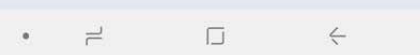

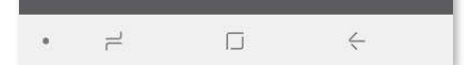

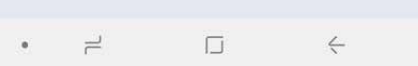

#### **Asocierea în cazul sistemelor iOS**

- ① Porniți imprimanta: țineți apăsat butonul de pornire până când se aprinde indicatorul LED.
- ② Deschideți "Configurări" pe dispozitivul mobil pentru a activa Bluetooth® și a face asocierea cu imprimanta.

╊

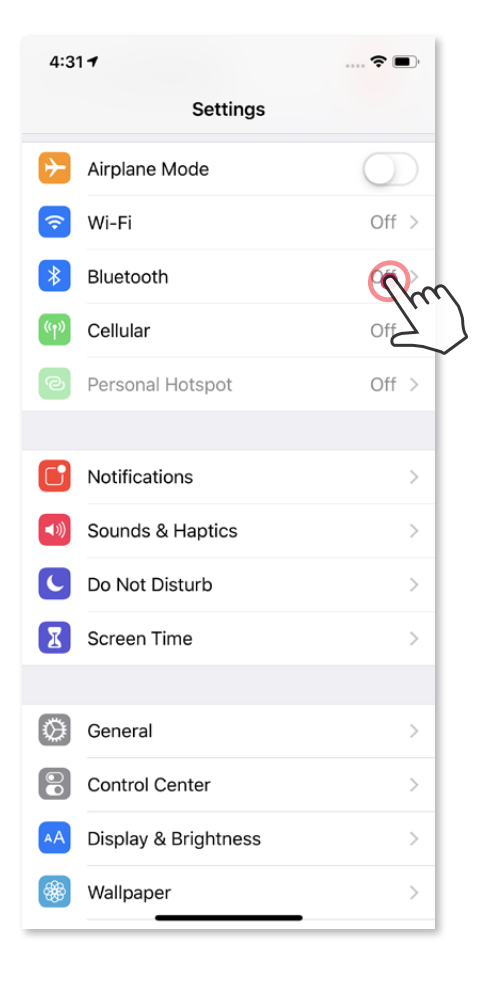

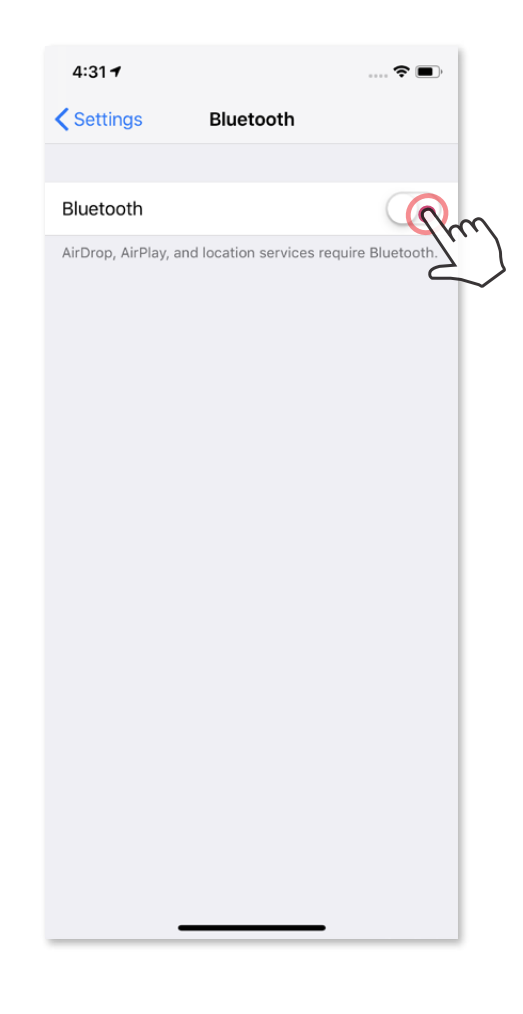

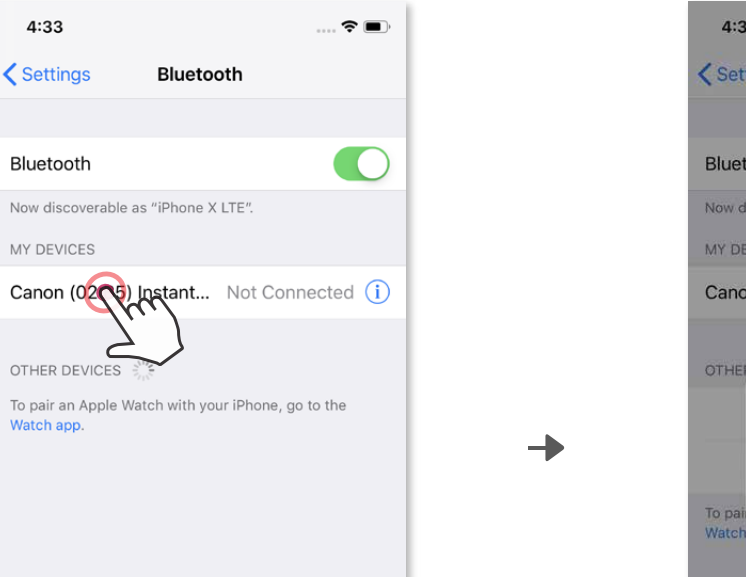

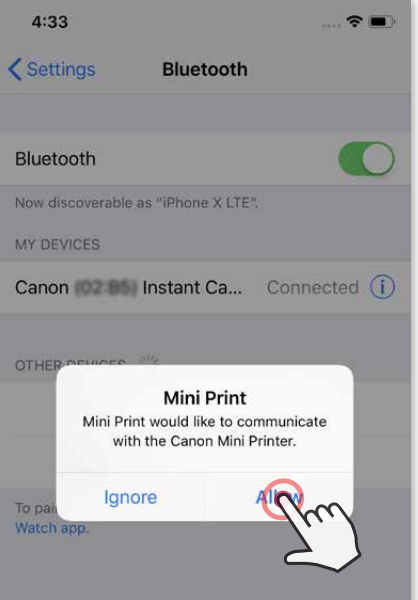

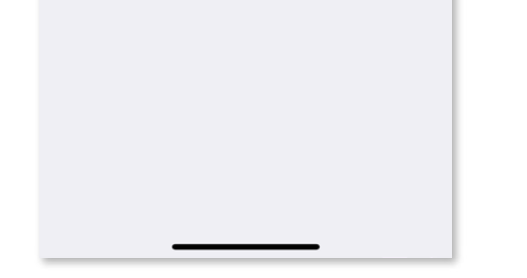

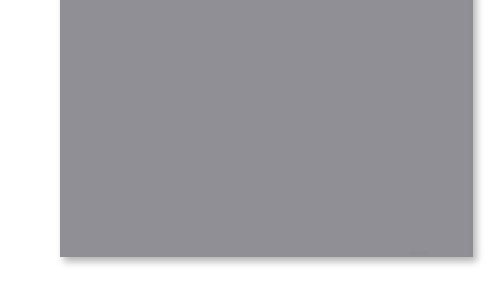

**3 OPȚIUNEA B** – Adăugați imprimanta în aplicație. Accesați "Setări" în meniul principal, atingeți "Imprimantă", apoi atingeți "Adăugarea unei imprimante" și alegeți imprimanta.

③ **OPȚIUNEA A** – Adăugați imprimanta în aplicație. Atingeți pictograma din colțul din dreapta, sus, apoi alegeți imprimanta. După conectare, pictograma se schimbă pentru a indica nivelul bateriei.

După conectare, imprimanta apare în lista "Imprimante", iar pictograma se schimbă pentru a indica nivelul bateriei.

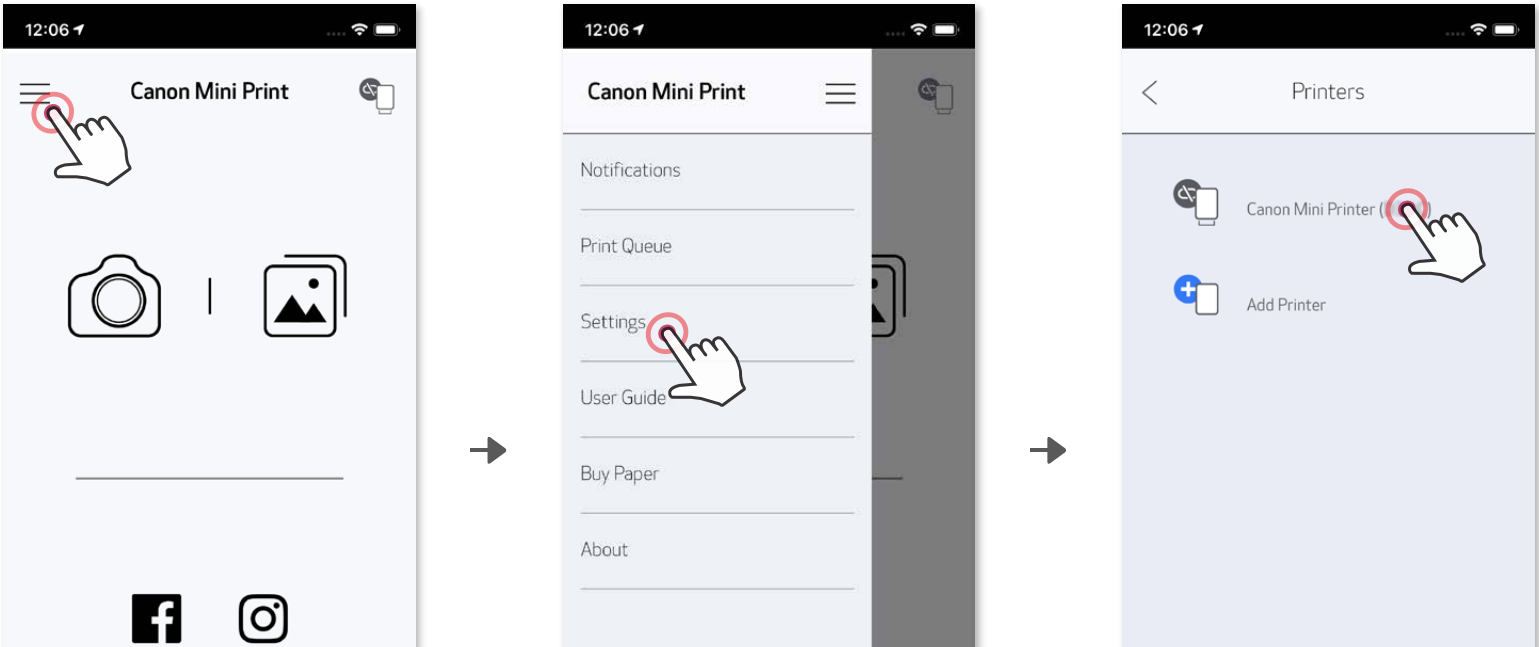

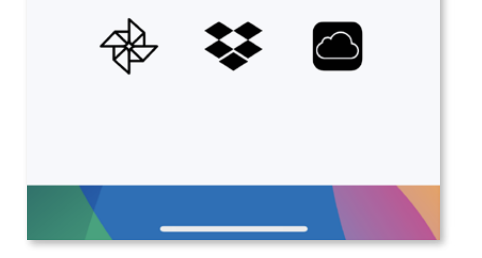

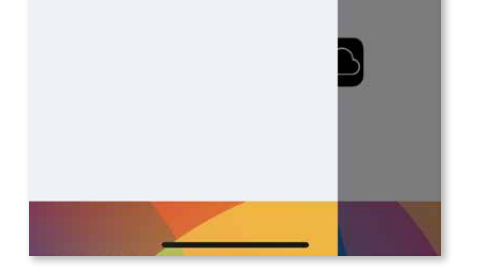

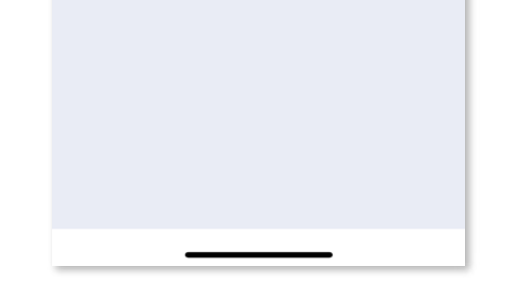

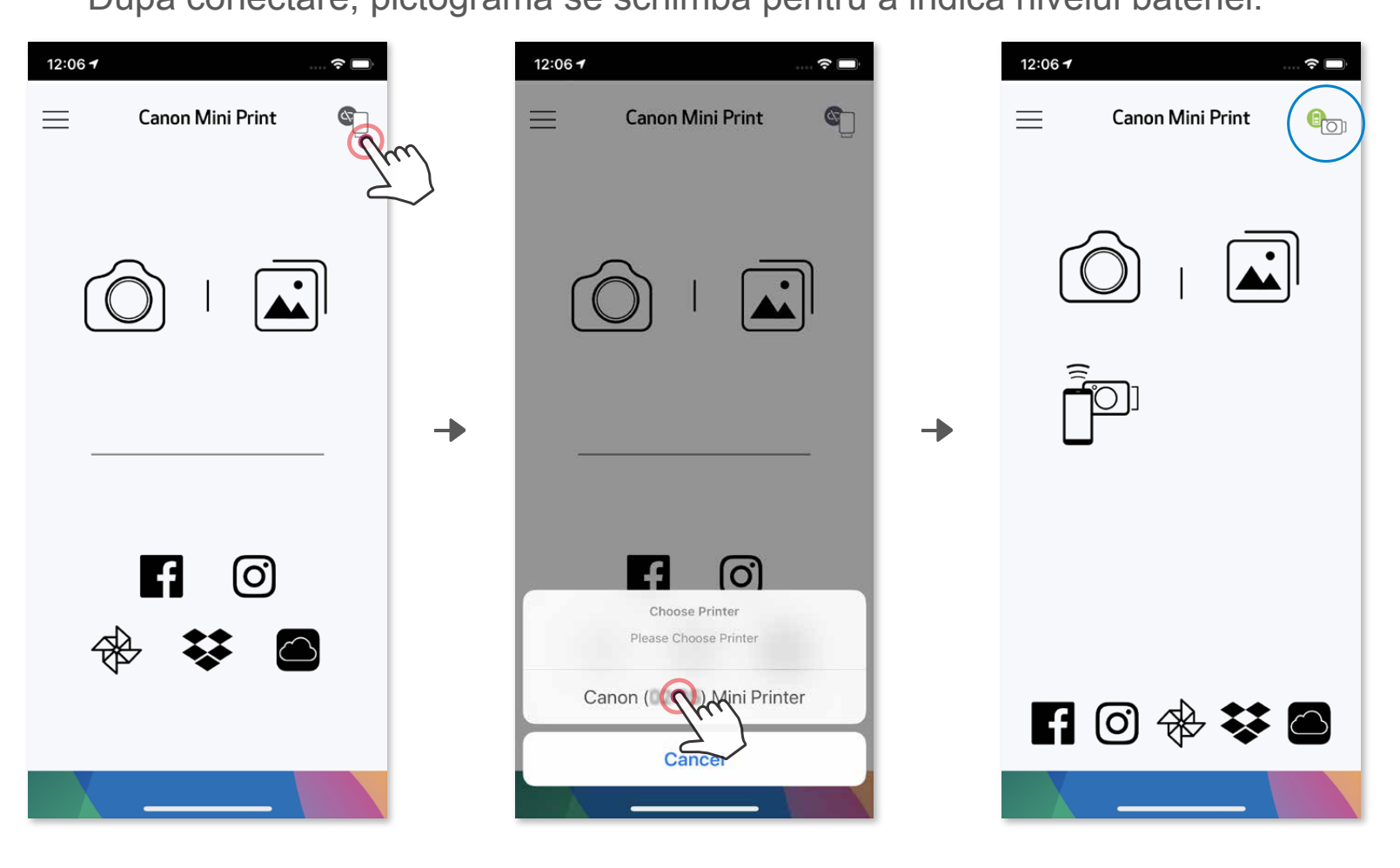

–SAU–

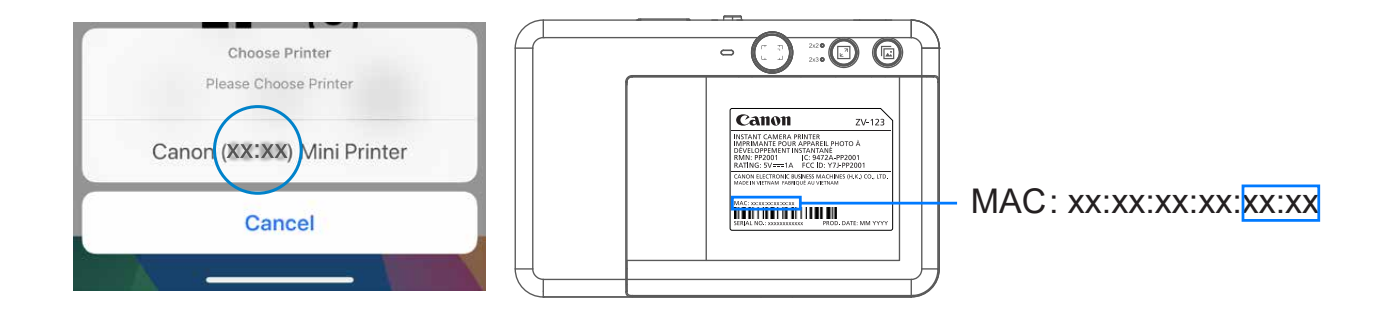

#### **Asocierea în cazul sistemelor Android (cu NFC)**

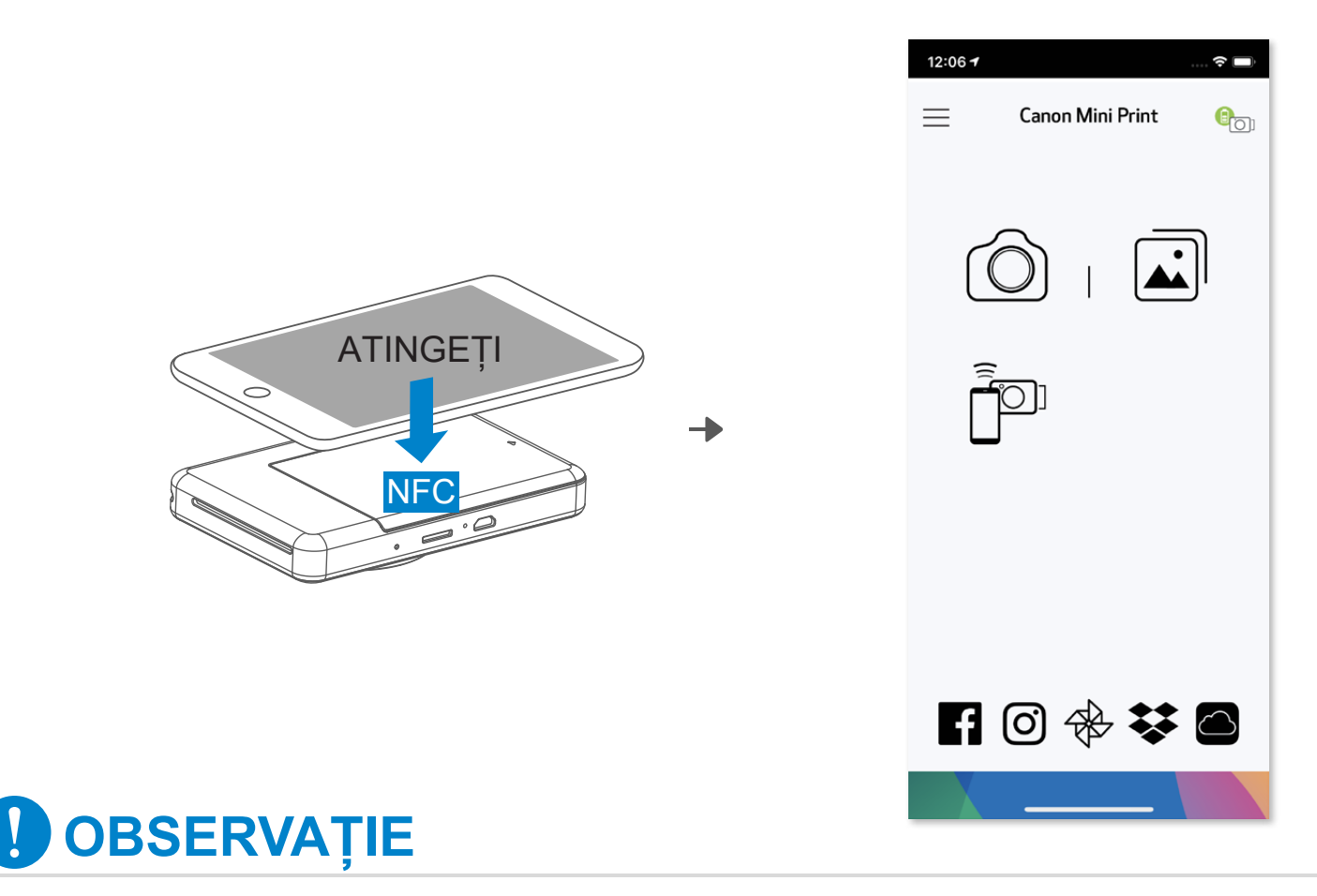

- ① Asigurați-vă că NFC și Bluetooth® sunt activate pe dispozitivul mobil.
- ② Deschideți aplicația Canon Mini Print.
- ③ Puneți dispozitivul mobil pe partea de sus a imprimantei.
- ④ Urmați instrucțiunile afișate pe ecran pentru a finaliza asocierea și a stabili prima conexiune. Sau imprimanta se va asocia automat cu dispozitivul mobil.

Pictograma Starea imprimantei (apare în aplicație)

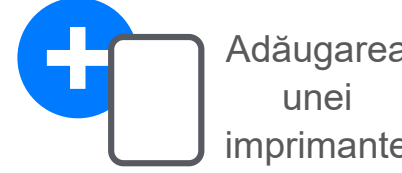

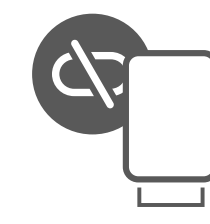

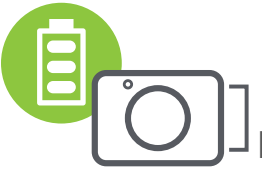

#### **Despre asociere**

Adăugarea (**Imprimanta Imprimanta Imprimanta este** unei nu este conectată (starea imprimante conectată bateriei este afișată)

- O imprimantă se poate asocia cu un singur dispozitiv iOS/Android.
- Un dispozitiv iOS/Android se poate conecta la mai multe imprimante. Pentru a asocia încă o imprimantă, accesați Setările imprimantei în Meniul principal și atingeți "Adăugarea unei imprimante".
- Căutați o imprimantă cu numele "Canon (xx:xx) Instant Camera" și realizați asocierea. Ultimele 4 cifre ale adresei MAC (xx:xx) apar pe eticheta din interiorul imprimantei.
- Mediul poate împiedica operațiile de căutare și transfer prin Bluetooth® . Verificați starea sistemului Bluetooth® pe dispozitivul mobil, apoi încercați din nou.

# **INTERFAȚA CU UTILIZATORUL**

#### **ECRANUL DE PORNIRE**

#### **MENIUL PRINCIPAL**

Experiența de utilizare a aplicației, funcțiile și Albumele online disponibile pot varia în funcție de dispozitiv și de regiune. 1) Necesită conexiune la internet. Utilizarea necesită conturi active în rețelele de socializare sau de cloud.

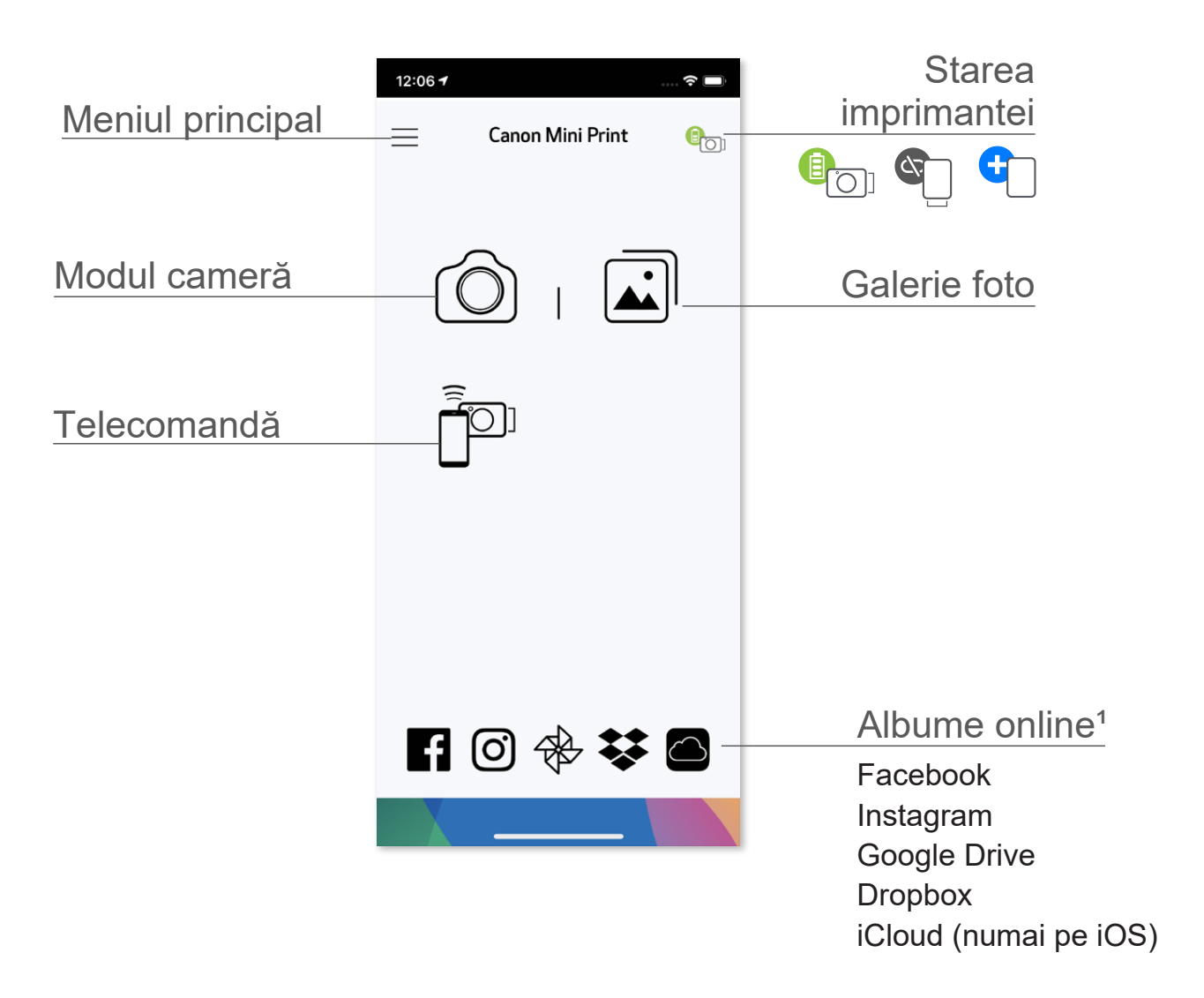

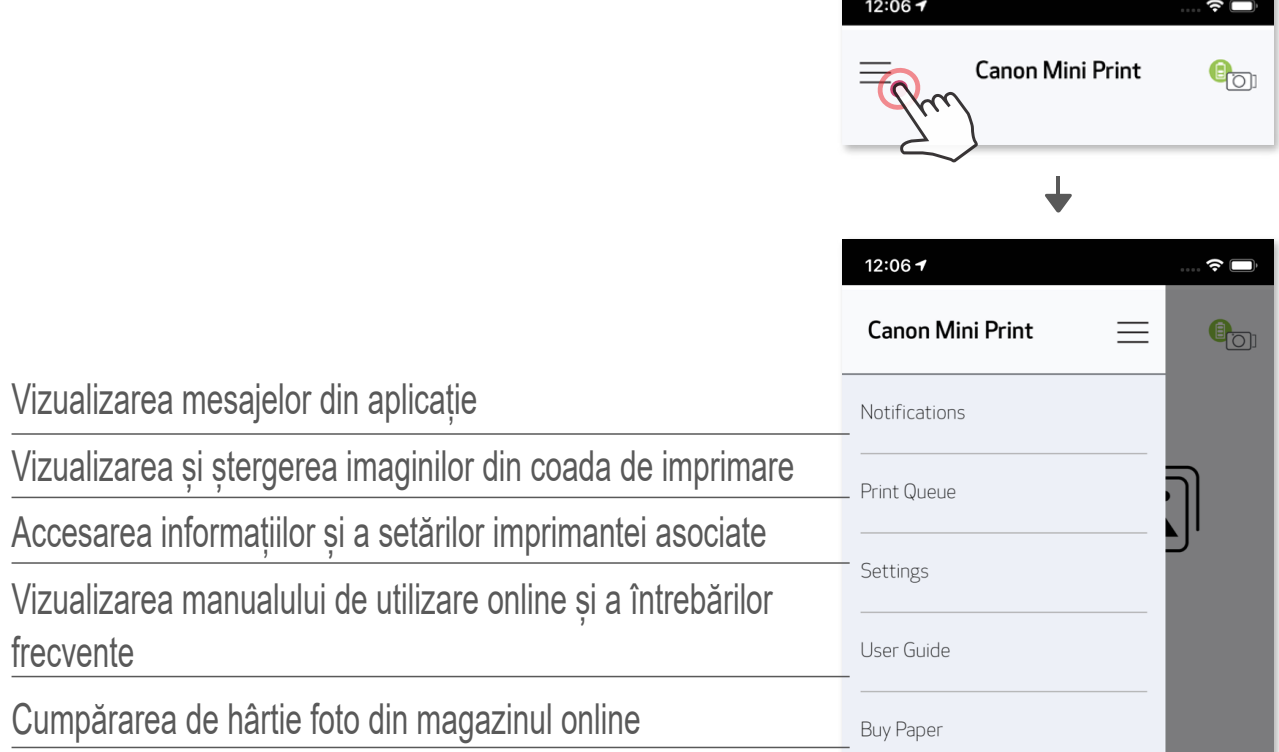

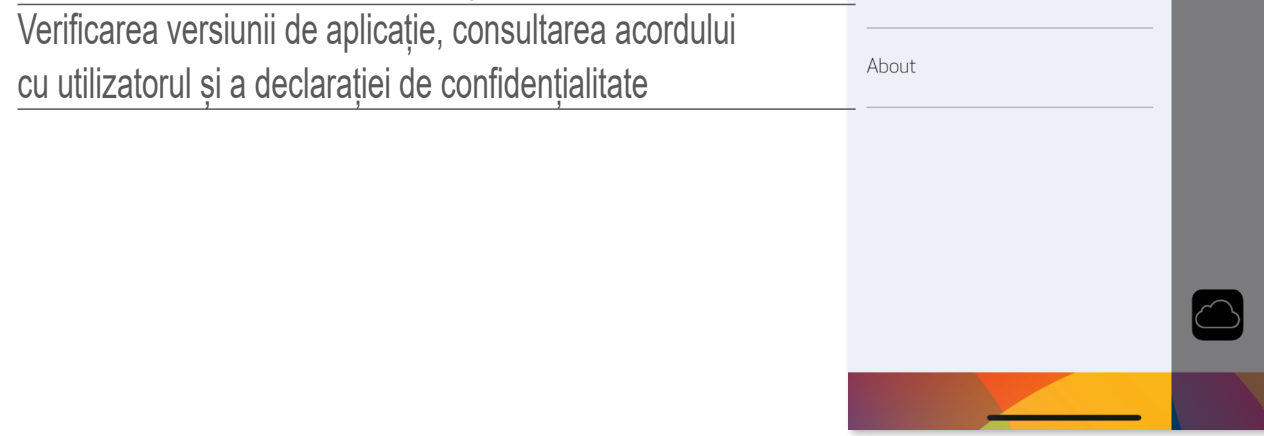

#### **CAMERA DE SMARTPHONE**

- $\circled{1}$  Pentru a face o fotografie cu smartphone-ul, atingeți  $\circled{1}$  în ecranul de pornire. (Opțional, atingeți pictogramele din partea de jos pentru a face fotografii cu diferite efecte.)
- ② După ce ați făcut o fotografie, puteți folosi funcțiile de Imprimare, Editare, Distribuire sau Salvare.
- $\circled{3}$  Pentru a imprima, atingeți  $\leftarrow$ .

#### Reglarea imaginii Rame Deformarea feței Filtru AR live\*

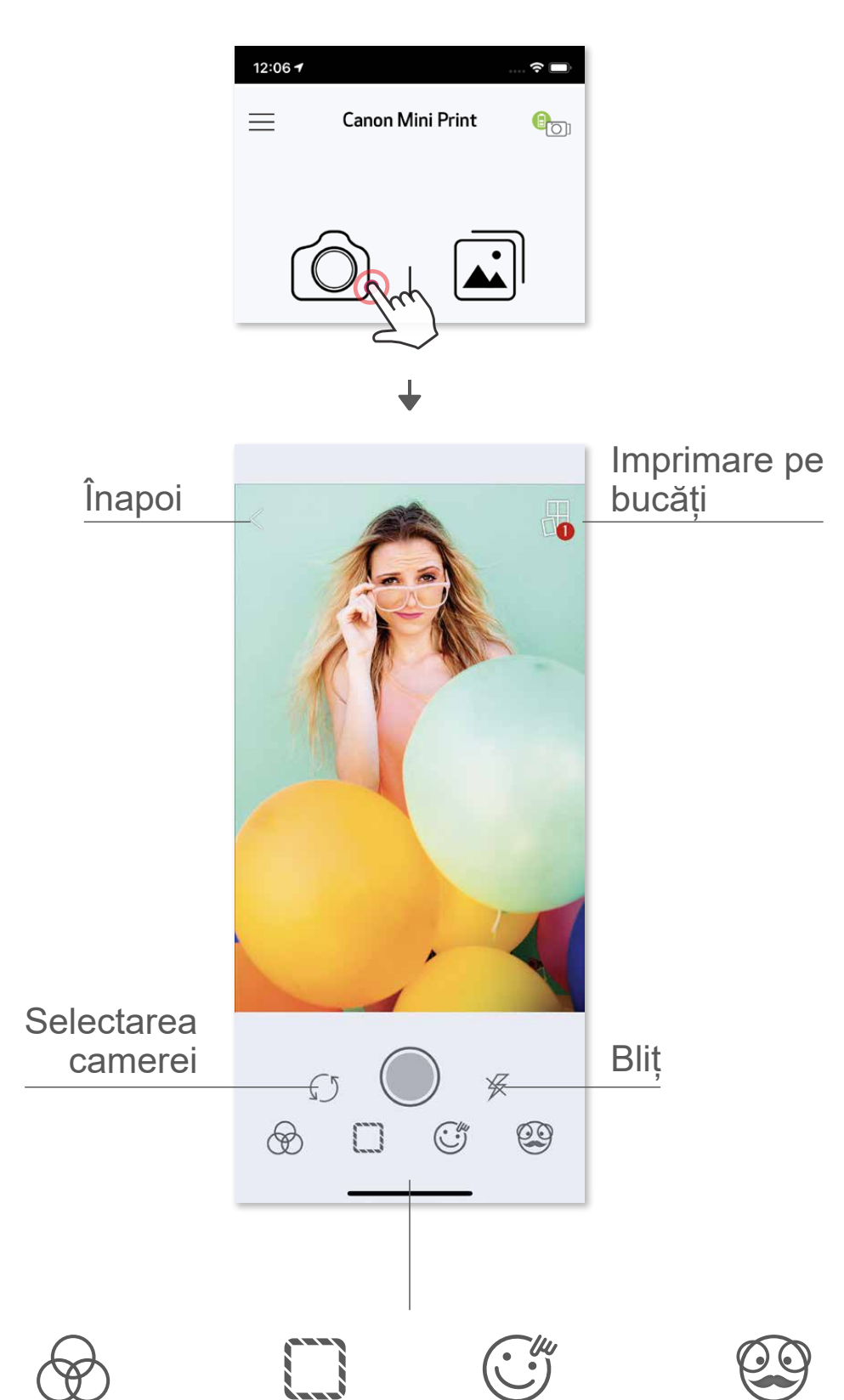

\* În imagine trebuie să se detecteze o față

#### **GALERIE FOTO**

În Galerie foto puteți parcurge fotografiile folosind vizualizarea de galerie, pe directoare sau cronologică.

- $\circled{1}$  Pentru a vedea Galeria foto, atingeți ii în ecranul de pornire.
- ② După ce ați selectat o fotografie, puteți folosi funcțiile de Imprimare, Editare, Distribuire sau Salvare.
- 3 Pentru a imprima, atingeți $\left( \frac{1}{n} \right)$ .

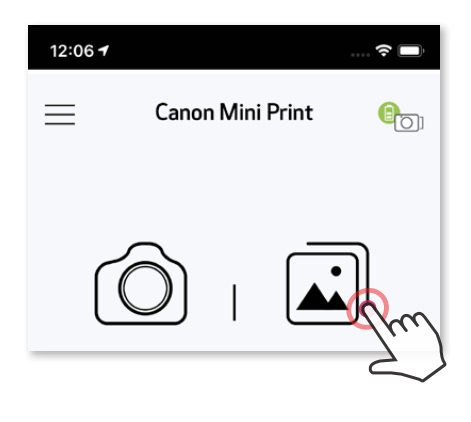

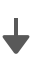

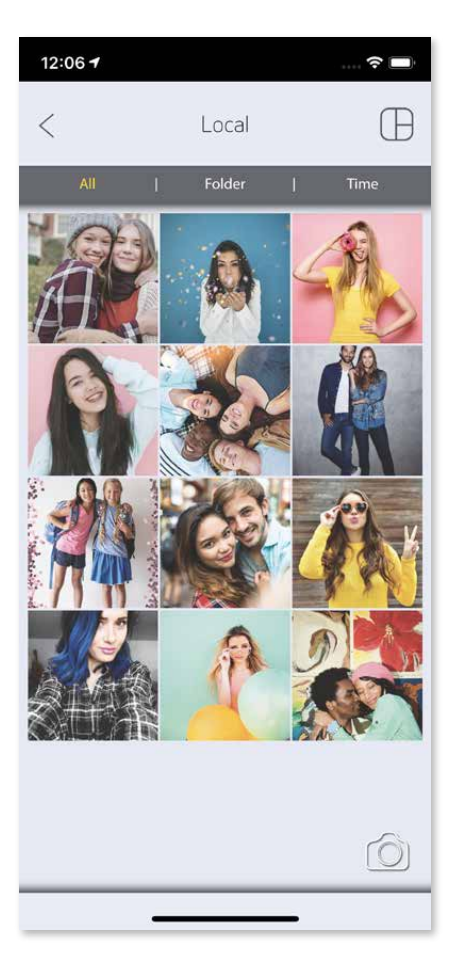

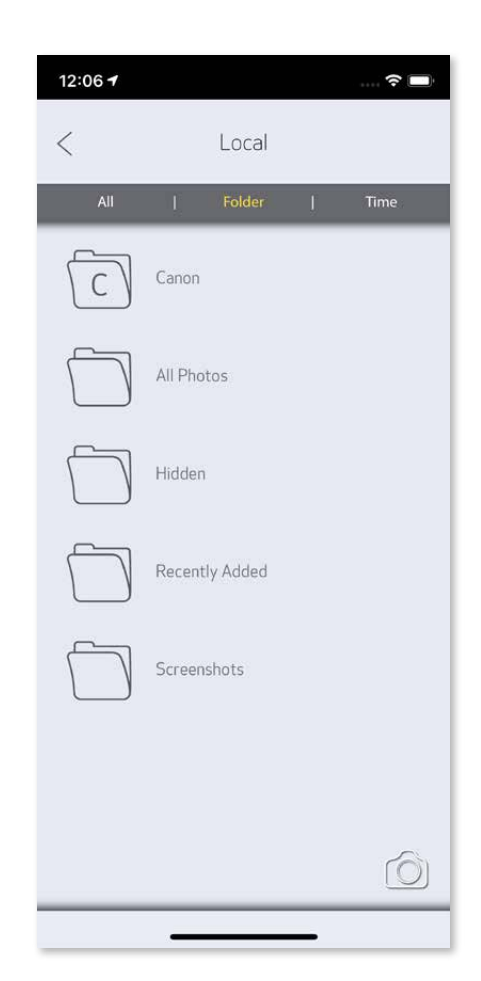

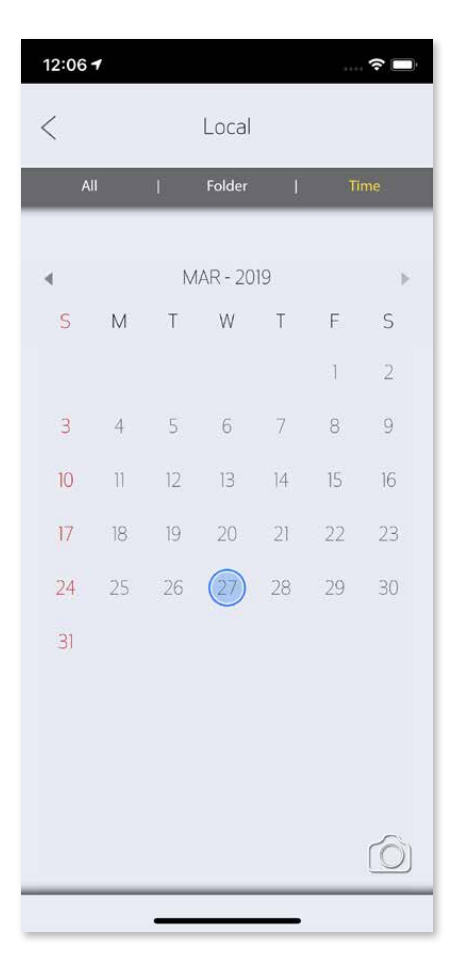

Toate fotografiile – Galerie Vizualizare de director Vizualizare de calendar

Când sunteți gata, atingeți  $\Box$  pentru a imprima fotografia.

#### **IMPRIMAREA FOTOGRAFIILOR**

- ① Să atingeți ∭ pentru a șterge fotografia din coadă<br>② Să modificați ordinea de imprimare prin atingerea ș
- Să modificați ordinea de imprimare prin atingerea și glisarea fotografiei
- Să atingeți o fotografie pentru a opri imprimarea acesteia; se va afișa un semn de pauză

 Asigurați-vă că imprimanta este pornită și asociată/conectată.

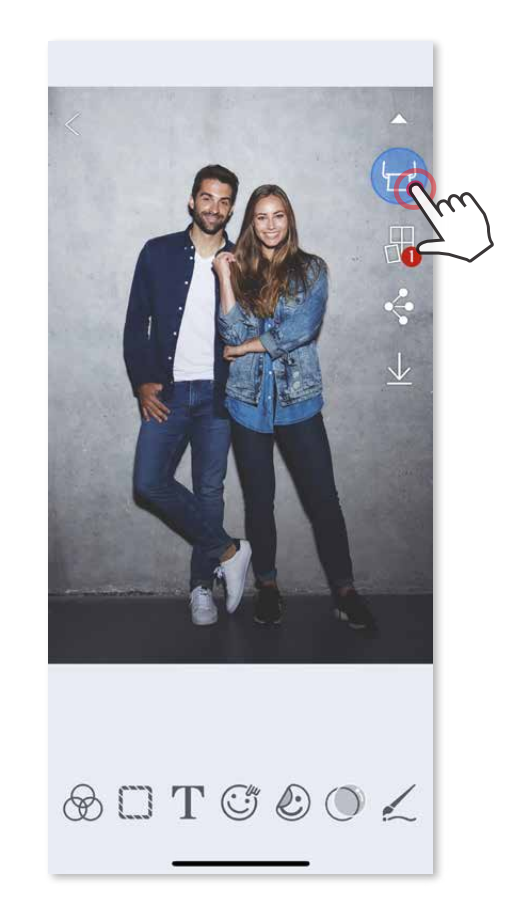

 $\hat{\mathbf{z}}$ 

TITT

t

În pagina Coadă de imprimare, puteți

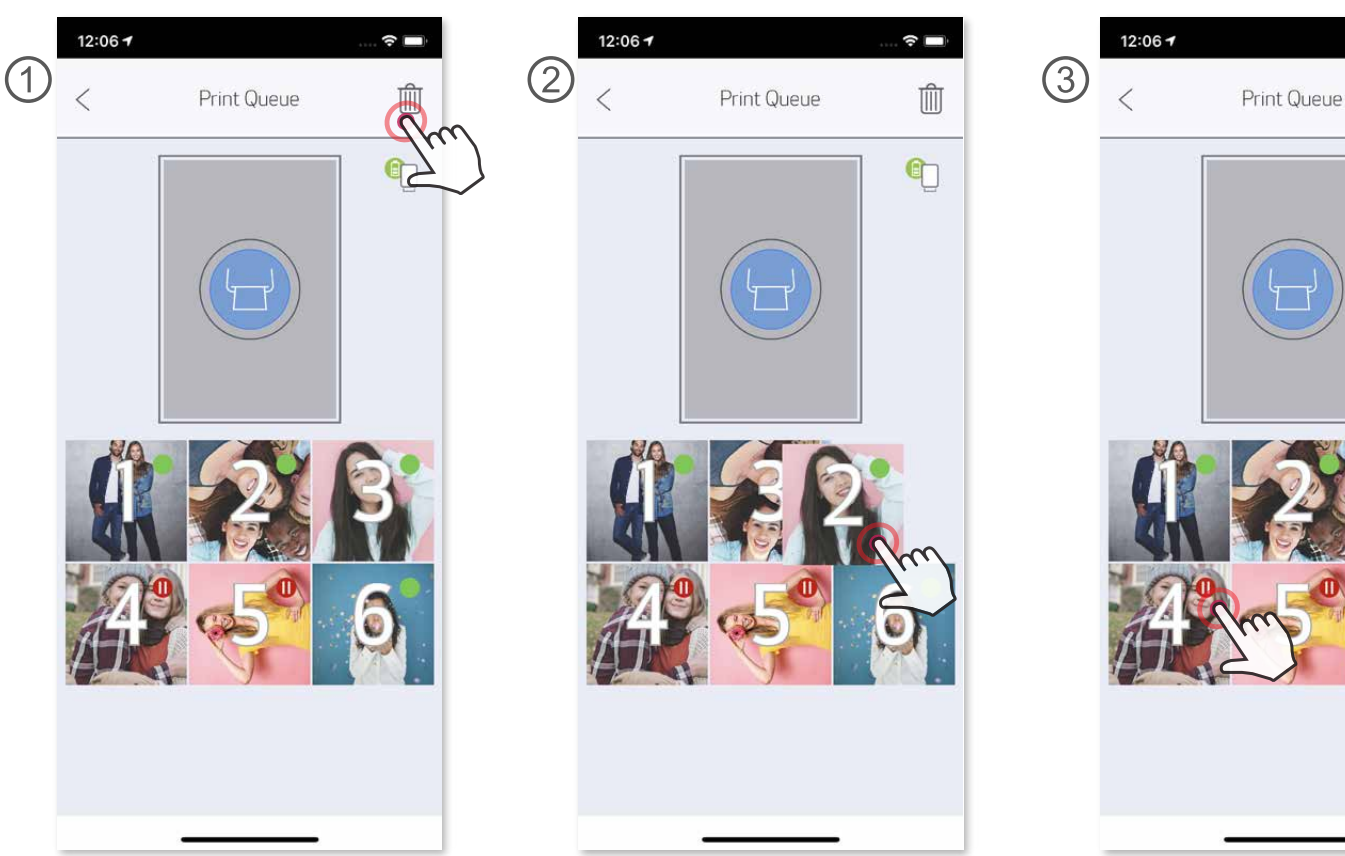

- Imaginea imprimată poate fi diferită de cea originală, pentru că "tehnologia de ecran" cu care se afișează culorile pe dispozitivele mobile este diferită de "tehnologia de imprimare" folosită la redarea culorilor pe hârtie.
- Nu trageți de hârtie nici în timpul imprimării, nici în caz de blocaj.
- Nu deschideți capacul superior în timpul imprimării. Acest lucru poate afecta calitatea imprimării.
- Vibrațiile și mișcările bruște ale imprimantei pot afecta calitatea imprimării.

 Observație despre coada de imprimare: dacă imprimanta nu este pornită și conectată în momentul trimiterii datelor la imprimare, imaginea va fi stocată în Coada de imprimare. Pentru a lansa imprimarea propriu-zisă, porniți imprimanta și restabiliți conexiunea. Se va afișa o întrebare: dacă doriți să imprimați imaginea din Coada de imprimare. Pentru a vedea sau a șterge imaginile din coadă, accesați Meniul principal > Coadă de imprimare. Ţ **OBSERVAȚIE**

#### **EDITAREA FOTOGRAFIILOR**

Puteți personaliza imaginile cu filtre, stickere, texte și altele.

- ① Atingeți pictogramele din partea de jos a ecranului.
- ② Modificați imaginea după preferințe.
- ③ Nu uitați să folosiți opțiunile de Salvare, Distribuire sau Imprimare înainte de a părăsi ecranul.

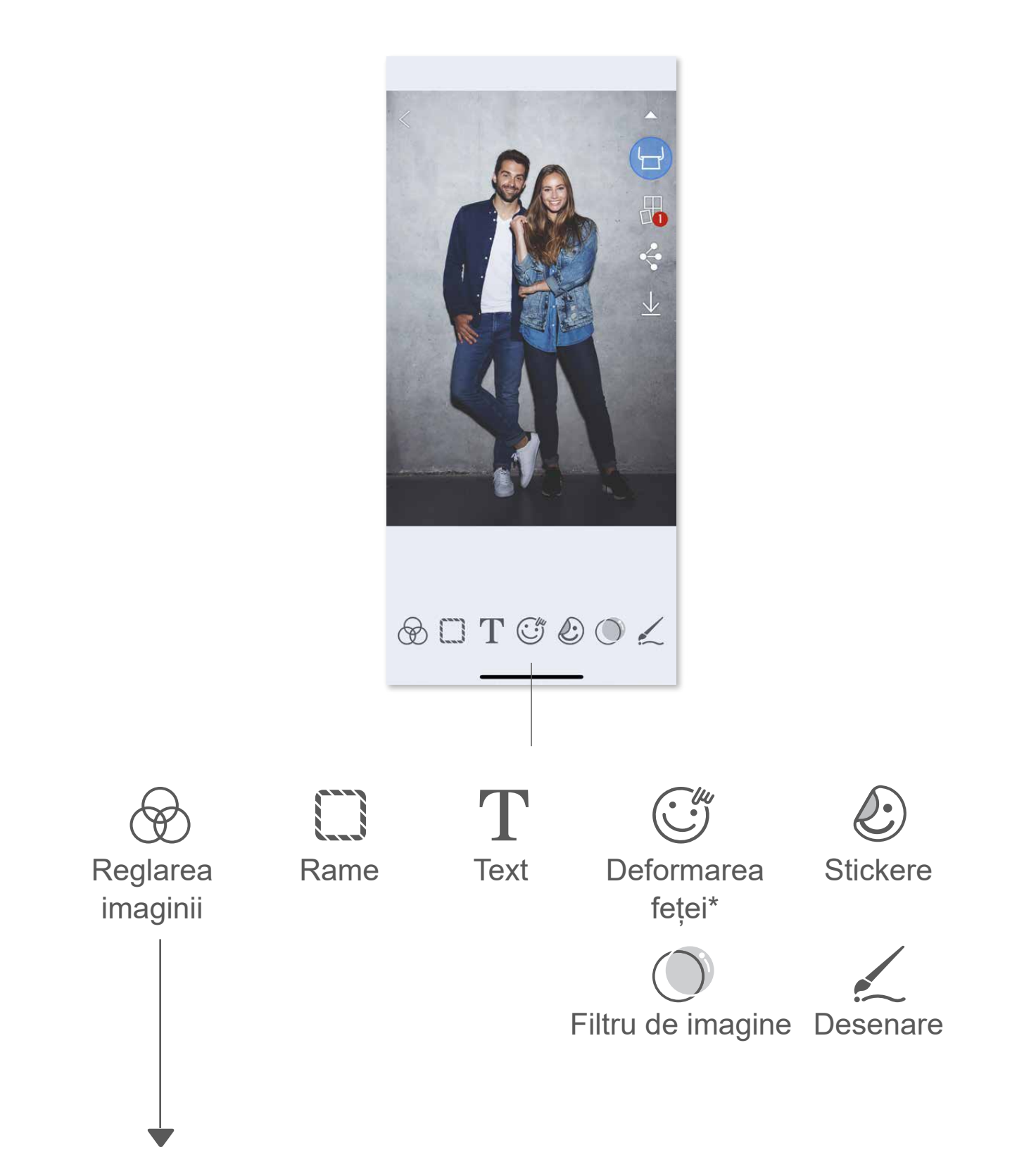

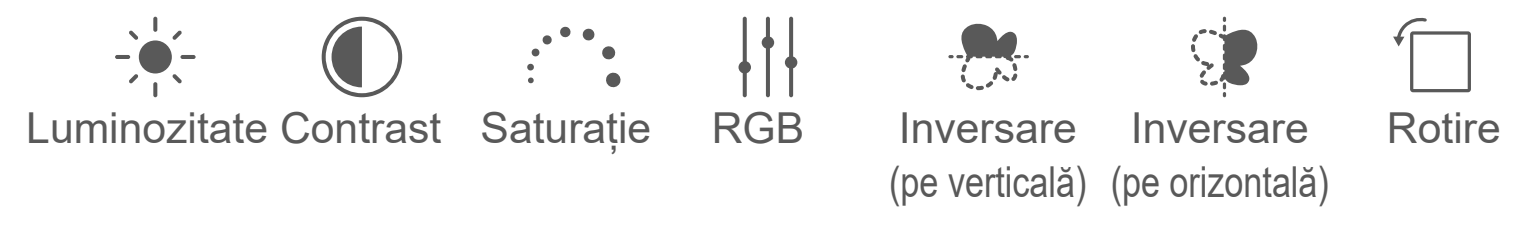

\* În imagine trebuie să se detecteze o față.

### **IMPRIMAREA PE BUCĂȚI**

 Cu Imprimare pe bucăți puteți imprima o fotografie pe mai multe coli, pentru a crea o imagine imprimată mai mare prin îmbinarea bucăților.

① Când sunteți gata să imprimați, atingeți și atingeți opțiunea de imprimare pe bucăți: 2 x 2 sau 3 x 3. (Pe ecran vor apărea linii care arată cum se va împărți imaginea.)

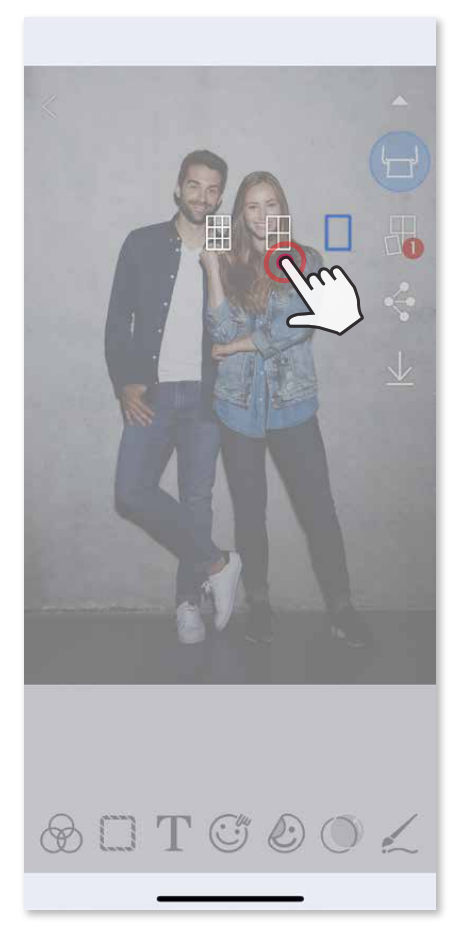

② Atingeți pentru a imprima bucățile, apoi îmbinați-le pentru a le compune într-o imagine mai mare.

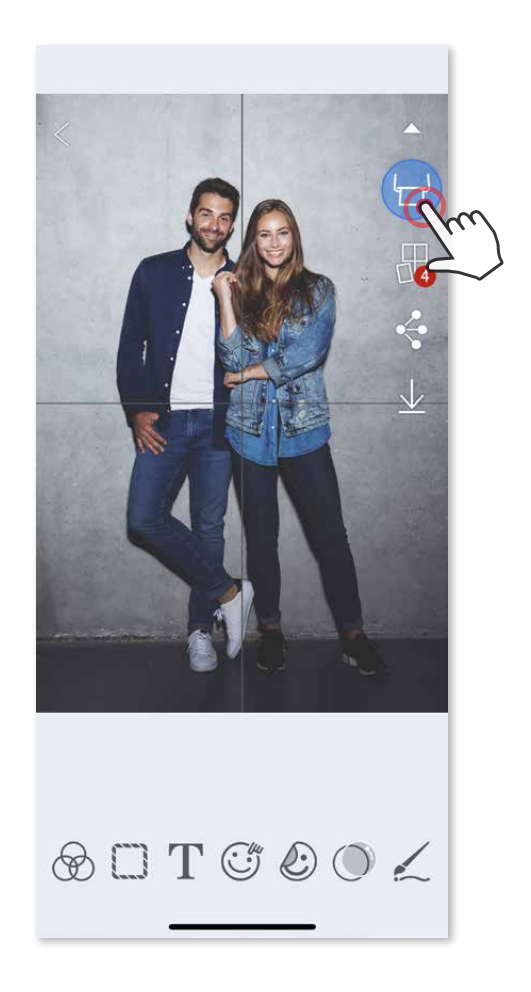

### **UTILIZAREA IMPRIMĂRII DE COLAJ**

Cu funcția Colaj puteți imprima cel mult 6 fotografii pe o singură coală 2x3.

- ① Deschideți fotografiile din Galerie foto sau din Albumele online.
- $\circled{2}$  Atingeți  $\biguplus$  pentru a vedea ce șabloane de colaj aveți la dispoziție și selectați-l pe cel dorit (puteți pune 2 – 6 fotografii într-un șablon).

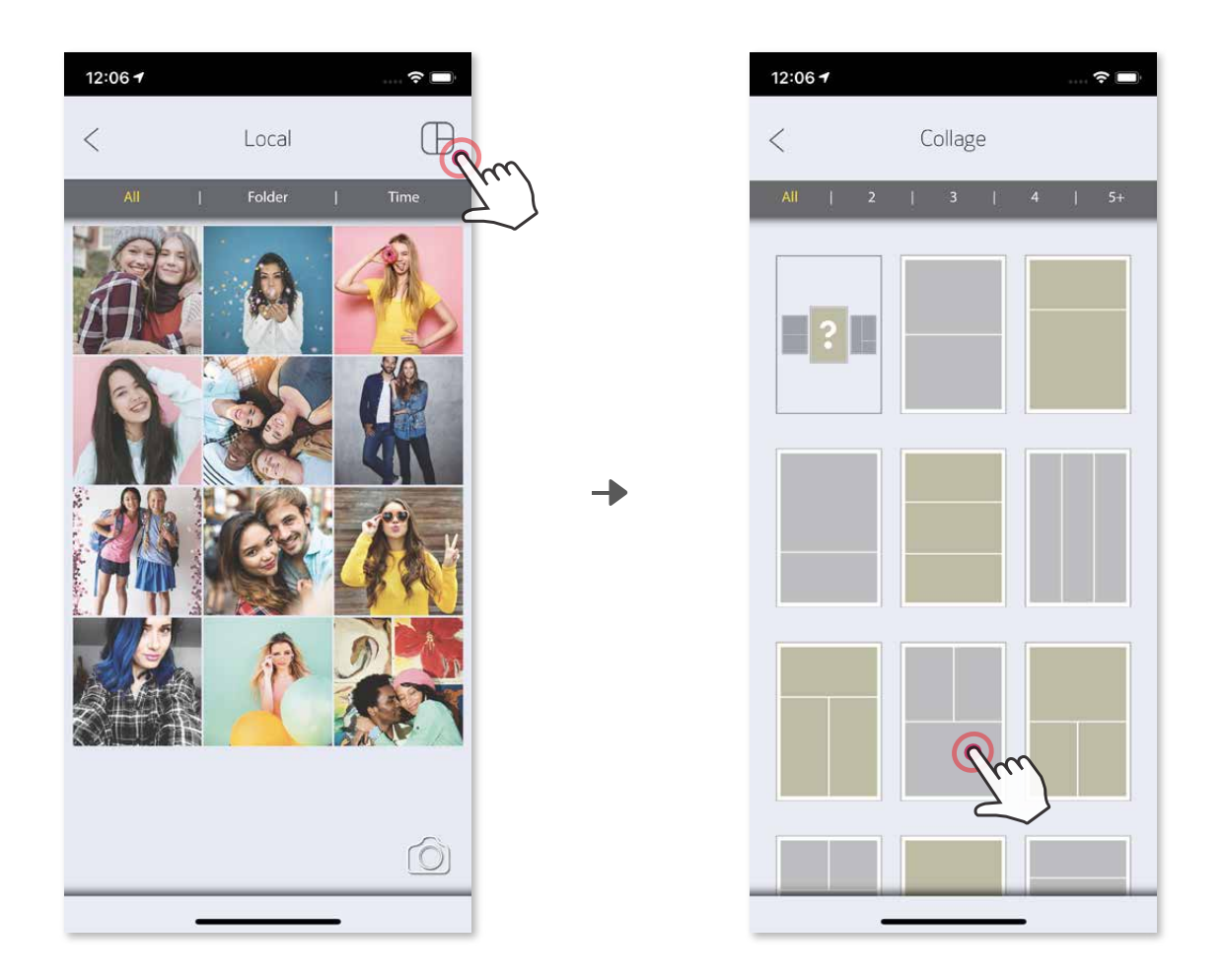

- 3 Bifați numărul de fotografii necesare în șablon, apoi atingeți "selectare".
- $\overline{4}$  Reglați imaginile din colaj după preferințe, apoi atingeți  $\Box$  pentru a o imprima,  $\Diamond$  pentru a o distribui sau  $\bot$  pentru a o salva.

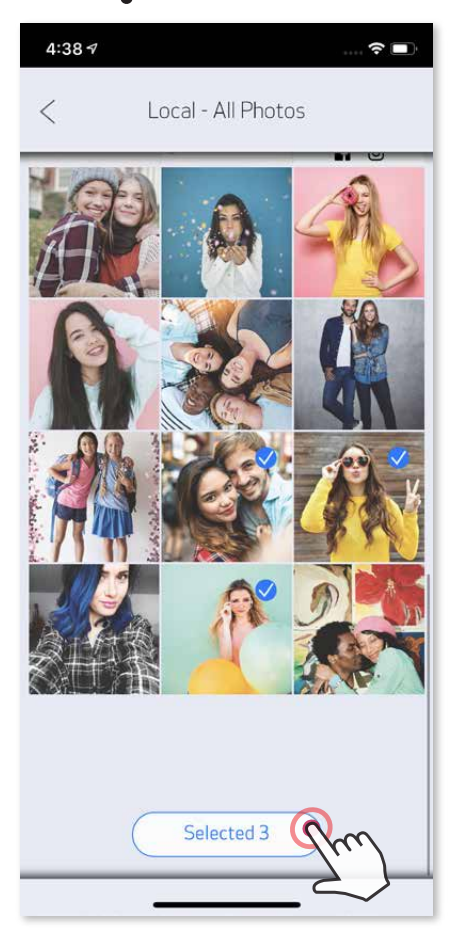

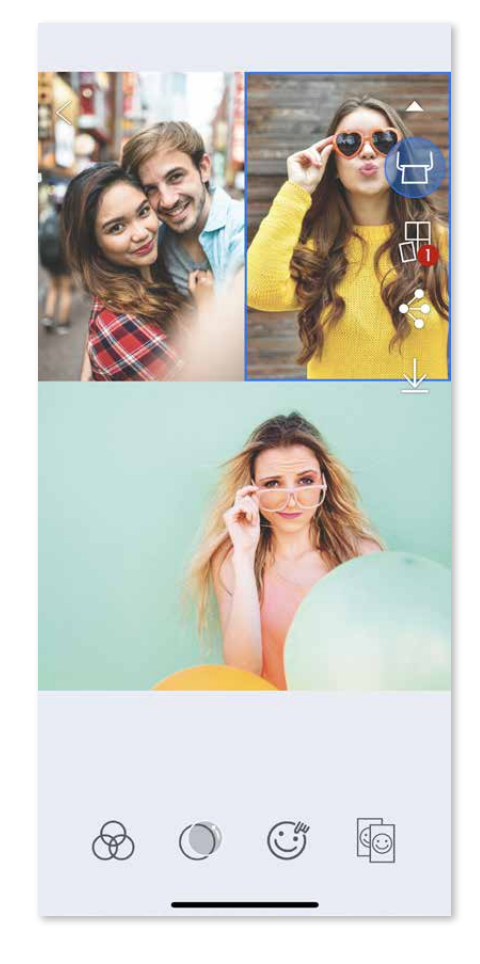

#### **DISTRIBUIREA FOTOGRAFIILOR**

Imaginile și modificările făcute se pot distribui ori salva cu ușurință.

- ① Când sunteți gata, atingeți pentru a deschide opțiunile disponibile pe dispozitiv.
	- ② Distribuiți printr-o aplicație din listă sau salvați imaginile în spațiul de stocare al dispozitivului.

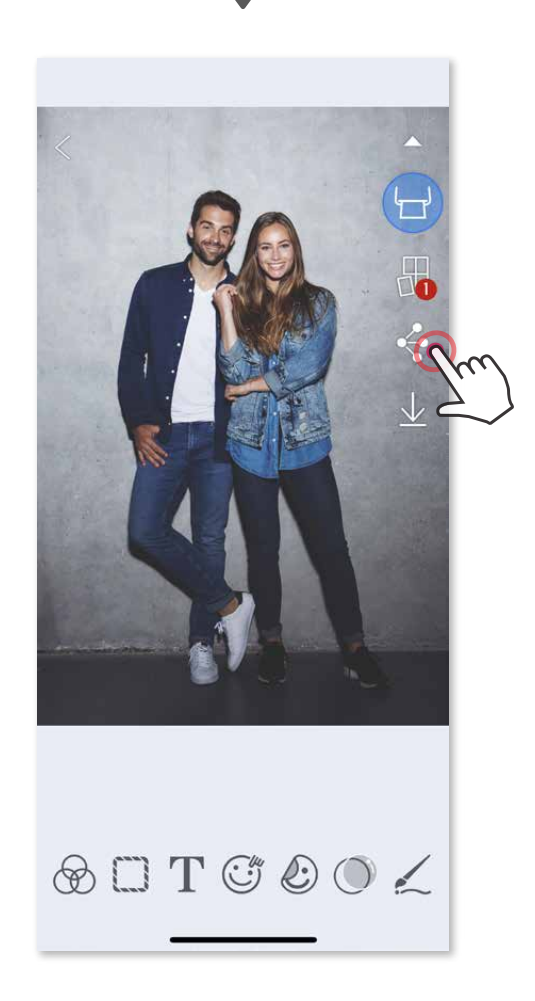

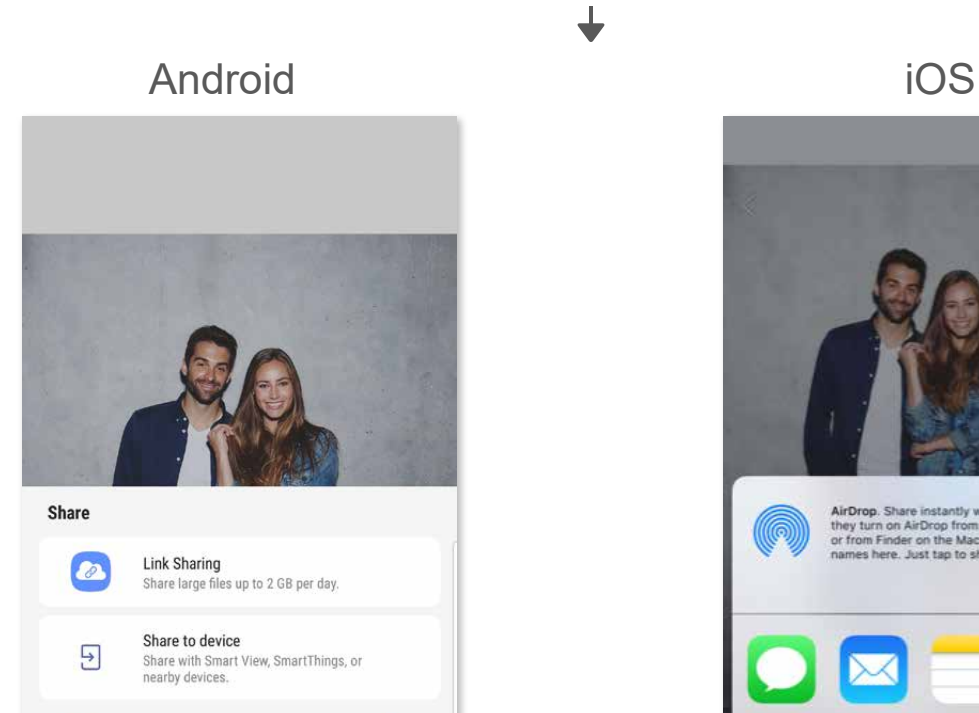

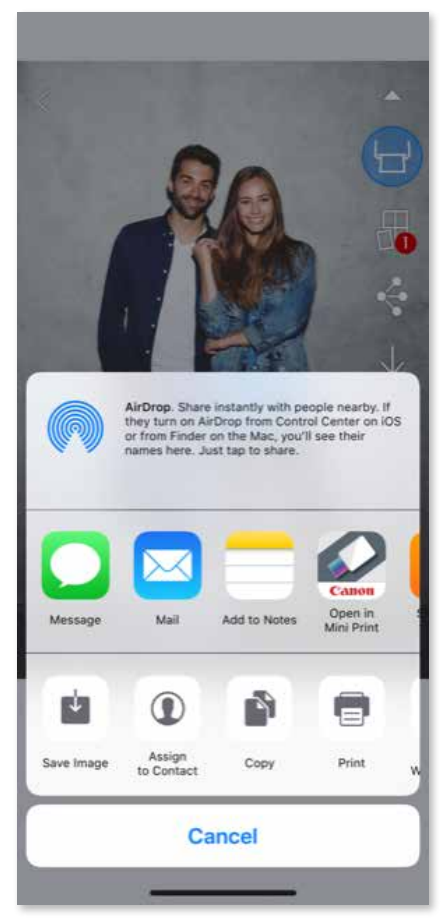

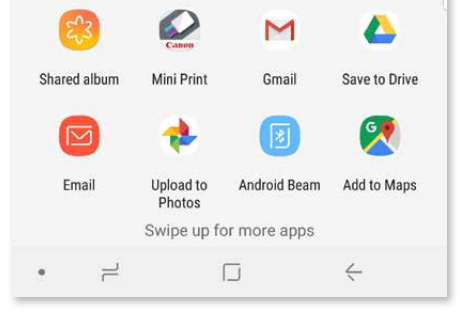

#### **SALVAREA FOTOGRAFIILOR**

Imaginile se salvează cu ușurință în directorul Canon din aplicație.

- ① Când sunteți gata, atingeți  $\overline{\psi}$  pentru a salva imaginea.
- $\odot$  Pentru a vizualiza imaginile salvate, atingeți  $\circ$ , apoi atingeți "Director" și "Local – Canon".

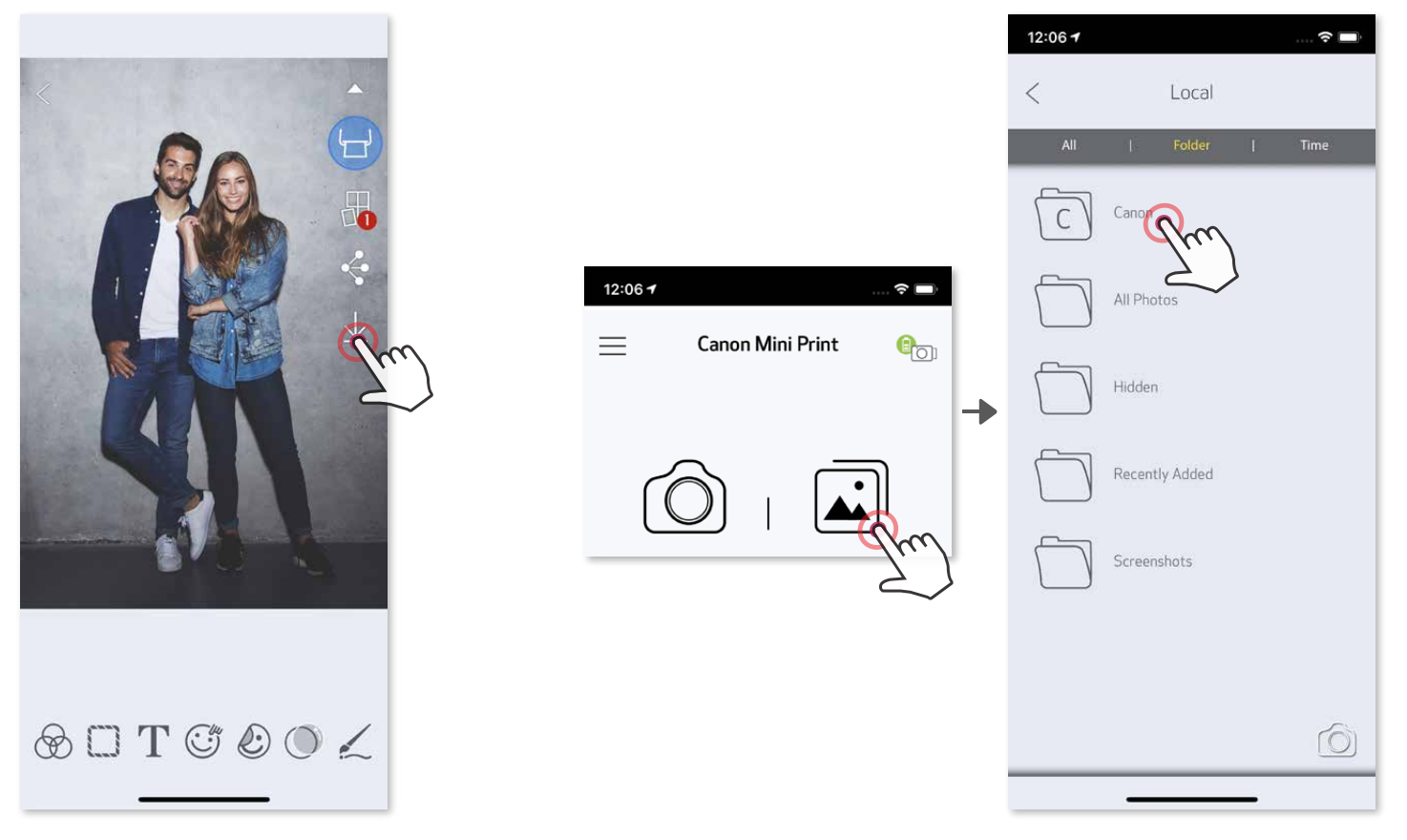

Dacă doriți să ștergeți o fotografie din directorul Canon al aplicației, atingeți  $\Box$ pentru a afișa Galeria foto.

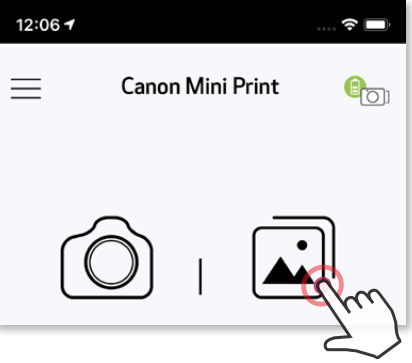

- $\mathbb D$  Atingeți "Director", apoi "Local Canon".
- Atingeți  $\widehat{\mathbb{III}}$ , apoi selectați fotografiile pe care doriți să le ștergeți definitiv.

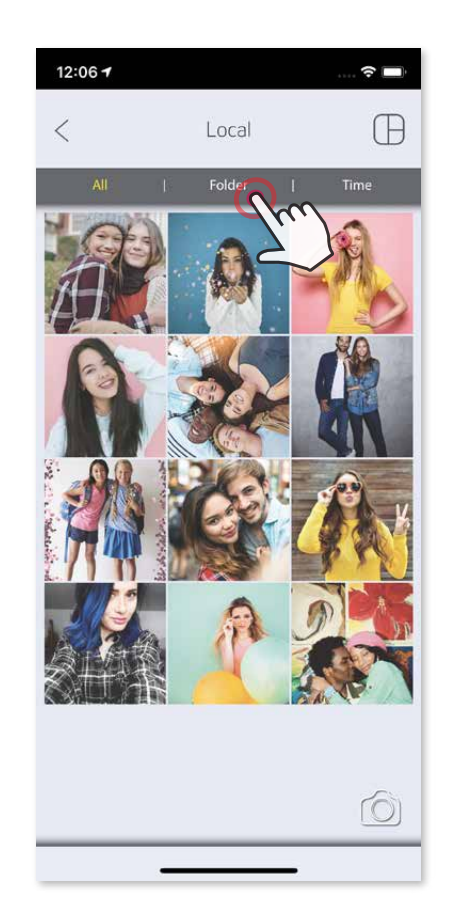

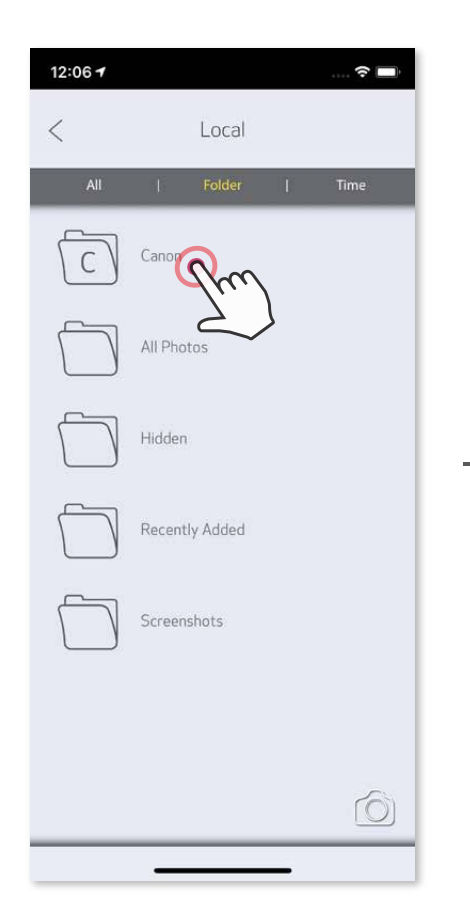

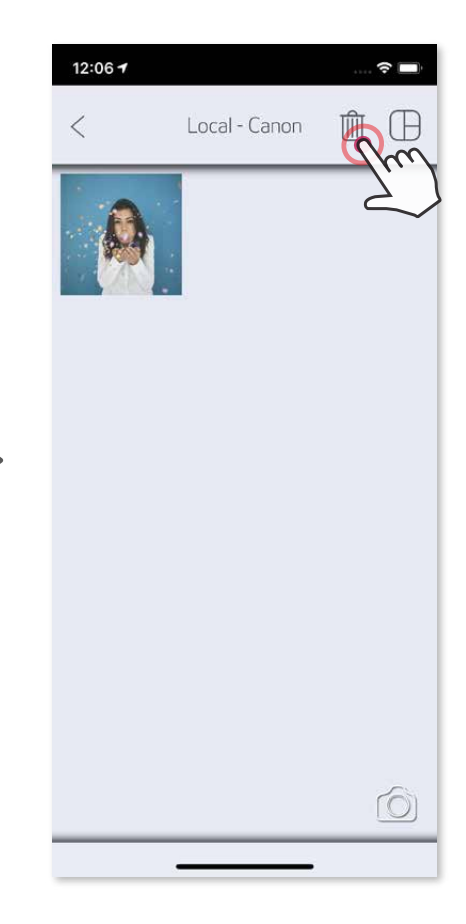

#### **TRIMITEREA ÎN MINI PRINT**

Trimiteți o fotografie din galeria foto sau din lista de fotografii a dispozitivului în aplicația Canon Mini Print.

#### **Pe Android**

- ① Căutați fotografia în Galeria dispozitivului și atingeți butonul de distribuire.
- ② Atingeți pictograma Mini Print pentru a trimite fotografia în aplicație, astfel

încât să o puteți edita și imprima.

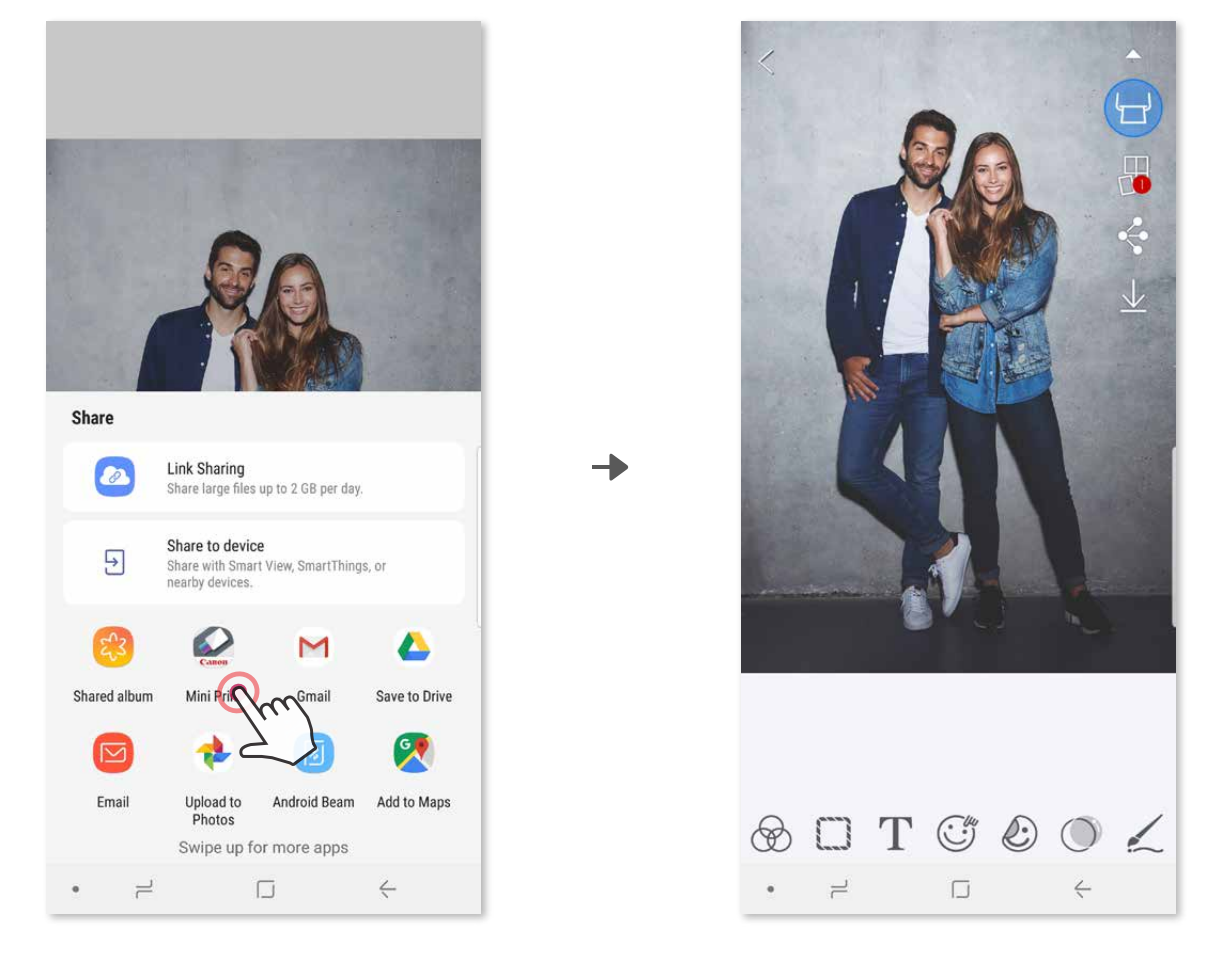

#### **Pe iOS**

- ① Căutați fotografia în Galeria dispozitivului și atingeți butonul de distribuire.
- 2 **OPȚIUNEA A** Atingeți "Deschideți în Mini Print" pentru a trimite fotografia în ecranul de editare al aplicației, pentru a o edita și imprima.
- **3 OPȚIUNEA B** Atingeți "Tipăriți cu Canon" pentru a trimite fotografia direct în coada de imprimare.

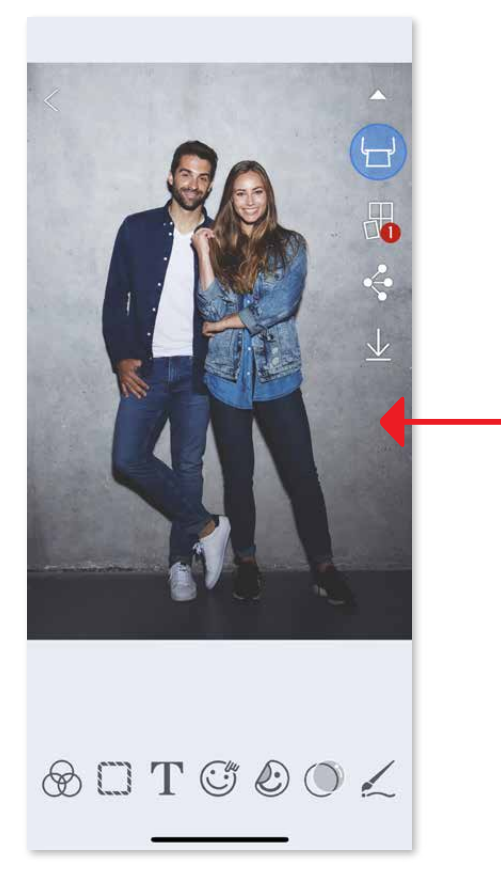

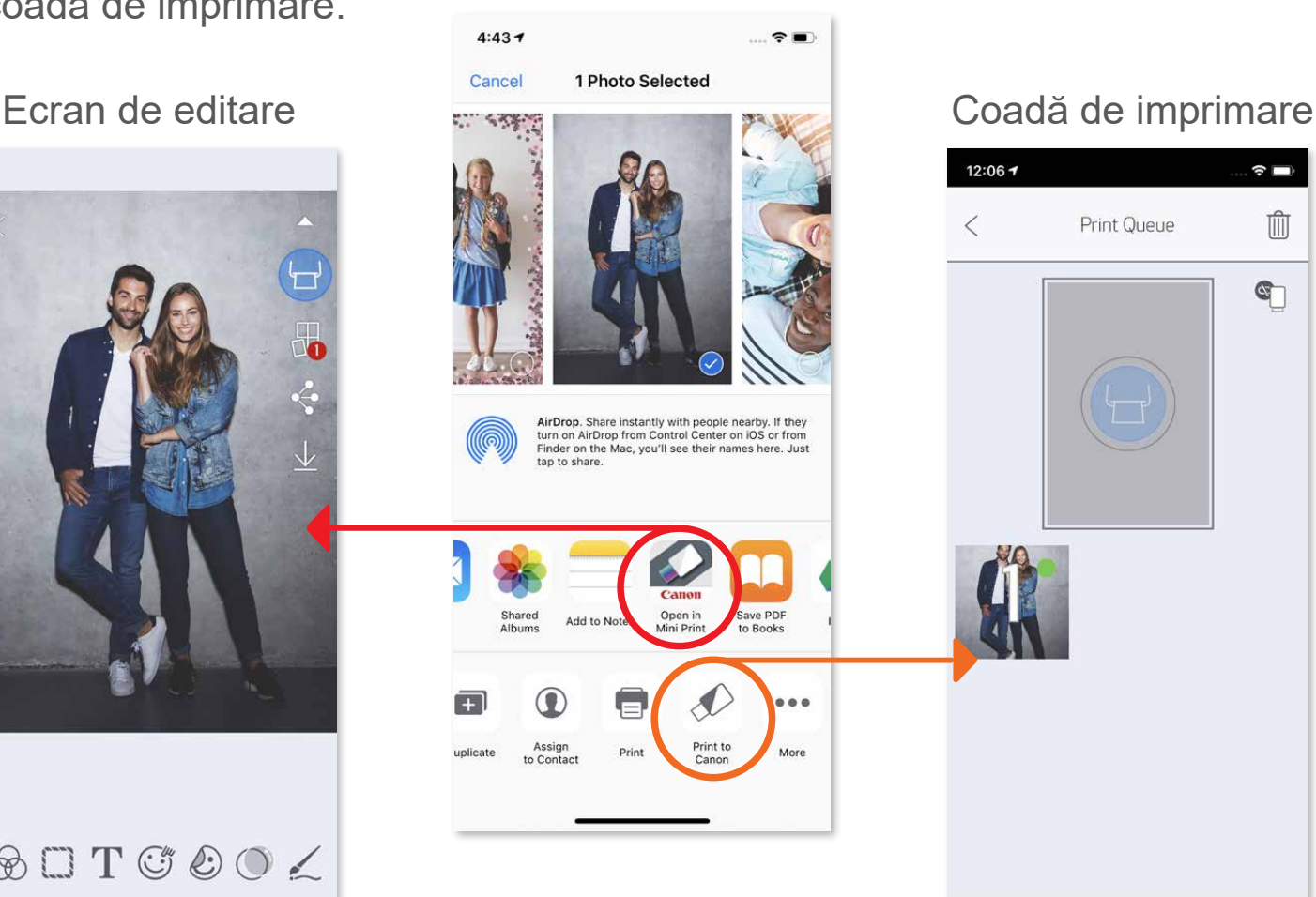

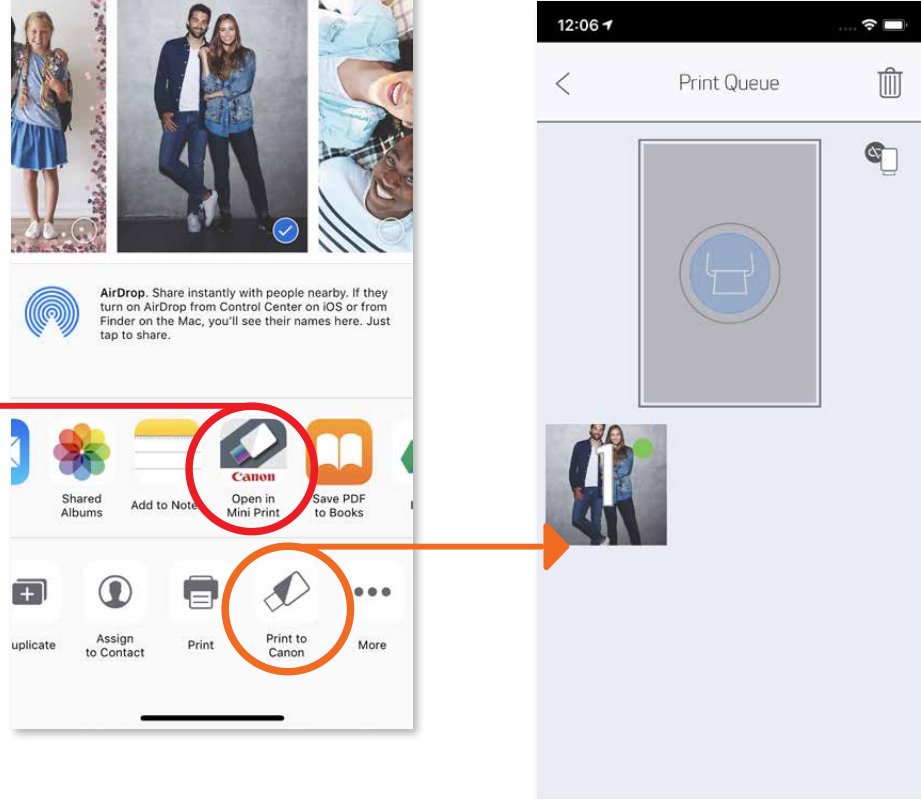

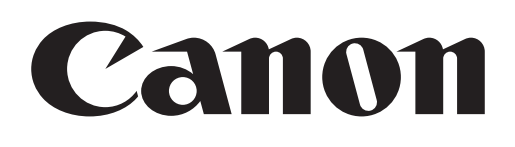

SMART SHEET, tehnologia ZINK și mărcile comerciale ZINK sunt proprietatea ZINK Holdings LLC. Utilizarea se face pe bază de licență. Apple, sigla Apple, iPad, iPad Air, iPad Pro și iPhone sunt mărci comerciale ale Apple Inc., înregistrate în SUA și în alte țări. App Store este o marcă de servicii a Apple Inc. iOS este o marcă comercială și o marcă înregistrată a Cisco în SUA și în alte țări, utilizarea se face pe bază de licență. Android, Google Play și sigla Google Play sunt mărci comerciale ale Google LLC. Bluetooth este o marcă înregistrată a Bluetooth SIG. Wi-Fi este o marcă înregistrată a Wi-Fi Alliance. Toate celelalte nume de produse, nume de mărci și sigle sunt mărci comerciale ale proprietarilor respectivi.